# **Getting Started**

### **Panasonic**®

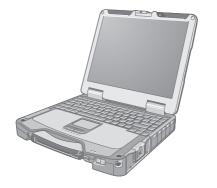

### **OPERATING INSTRUCTIONS**

Personal Computer

Model No. CF-31 series

## Contents Getting Started

| Introduction             | 2  |
|--------------------------|----|
| Read Me First            | 3  |
| (Precautions)            |    |
| Description of Parts     | 10 |
| First-time Operation     | 13 |
| Useful Information       |    |
| On-screen Manual         | 17 |
| Handling and Maintenance | 18 |

### **Troubleshooting**

| Troubleshooting | (Basic) | 22 |
|-----------------|---------|----|
|-----------------|---------|----|

Reinstalling Software......20

### **Appendix**

| LIMITED USE LICENSE AGREEMENT | 27 |
|-------------------------------|----|
| Specifications                | 29 |
| LIMITED WARRANTY              | 32 |

For further information about the computer, you can refer to the on-screen manual.

To access the on-screen manual → page 17 "On-screen Manual"

### Introduction

Thank you for purchasing this Panasonic product. For optimum performance and safety, please read these instructions carefully.

#### ■ Terms and illustrations in these instructions

CAUTION: Conditions that may result in minor or moderate injury.

NOTE: Useful and helpful information.

**Enter**: Press [Enter] key.

**Fn** + **F5**: Press and hold [Fn] key, and then press [F5] key.

🚱 (Start) - [All Programs]: Click 🚱 (Start), and then click [All Programs]. You may need to double-click in some

cases.

[start] - [Run] : Click [start], and then click [Run]. You may need to double-click in some cases.

→ : Page in these Operating Instructions or in the Reference Manual.

Reference to the on-screen manuals.

Windows 7 indicates Genuine Windows® 7 Professional Operating System.

• Windows XP indicates Genuine Microsoft® Windows® XP Professional Operating System.

• Some illustrations are simplified to help your understanding and may look different from the actual unit.

• If you do not log on as an administrator, you cannot use some functions or cannot display some screens.

Refer for the latest information about optional products to the catalogs, etc.

In these instructions, the names and terms are referred as follows.

"Genuine Windows" 7 Professional" as "Windows" or "Windows 7"

• "Genuine Microsoft® Windows® XP Professional Service Pack 3" as "Windows", "Windows XP" or "Windows XP Professional"

DVD-ROM & CD-R/RW drive and DVD MULTI drive as "CD/DVD drive"

Circular media including DVD-ROM and CD-ROM as "discs"

#### Disclaimer

Computer specifications and manuals are subject to change without notice. Panasonic Corporation assumes no liability for damage incurred directly or indirectly from errors, omissions or discrepancies between the computer and the manuals.

#### ■ Trademarks

Microsoft®, Windows®, Windows 7, the Windows logo, and IntelliMouse are registered trademarks of Microsoft Corporation of the United States and/or other countries.

Intel, Core, Centrino and PROSet are either registered trademarks or trademarks of Intel Corporation.

SDHC Logo is a trademark.

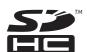

Adobe, the Adobe logo and Adobe Reader are either registered trademarks or trademarks of Adobe Systems Incorporated in the United States and/or other countries.

Computrace<sup>®</sup> is a registered trademark of Absolute<sup>®</sup> Software Corp.

Bluetooth™ is a trademark owned by Bluetooth SIG, Inc., U.S.A. and licensed to Panasonic Corporation.

Names of products, brands, etc., appearing in this manual are trademarks or registered trademarks of their respective own companies.

### **Read Me First**

#### Models for U.S.A.

### Federal Communications Commission Radio Frequency Interference Statement

Note: This equipment has been tested and found to comply with the limits for a Class B digital device, pursuant to Part 15 of the FCC Rules. These limits are designed to provide reasonable protection against harmful interference in a residential installation. This equipment generates, uses and can radiate radio frequency energy and, if not installed and used in accordance with the instructions, may cause harmful interference to radio communications. However, there is no guarantee that interference will not occur in a particular installation. If this equipment does cause harmful interference to radio or television reception, which can be determined by turning the equipment off and on, the user is encouraged to try to correct the interference by one or more of the following measures:

- Reorient or relocate the receiving antenna.
- Increase the separation between the equipment and receiver.
- Connect the equipment into an outlet on a circuit different from that to which the receiver is connected.
- Consult the Panasonic Service Center or an experienced radio/TV technician for help.

#### Warning

To assure continued compliance, use only shielded interface cables when connecting to a computer or peripheral. Also, any changes or modifications not expressly approved by the party responsible for compliance could void the user's authority to operate this equipment.

This device complies with Part 15 of the FCC Rules. Operation is subject to the following two conditions:

- (1) This device may not cause harmful interference, and
- (2) This device must accept any interference received, including interference that may cause undesired operation.

#### FCC RF Exposure Warning:

- This equipment is provided with PC Card slot that could be used with wireless transmitters, which will be specifically recommended when they become available.
   Other third-party wireless transmitters have not been RF exposure evaluated for use with this computer and may not comply with FCC RF exposure requirements.
- <Only for model with wireless LAN/wireless WAN/Bluetooth>
- This equipment complies with FCC radiation exposure limits set forth for an uncontrolled environment.
- This equipment has been approved for portable operation, and does not require any minimum spacing be provided between antennas and all person's body.
- This equipment may not be co-located or operated with any other antenna or transmitter.

25-M-3

#### <Only for model with wireless WAN>

- This PC with WWAN transmitter installed, has been approved for mobile operation and to assure compliance with RF exposure requirements, a minimum of 20 cm (8 inches) must be maintained between the WWAN antenna located in top of LCD and all person's body (excluding extremities of hands, wrist and feet) during wireless modes of operation.
- <Optional Car Mounter / Port Replicator>
- This equipment is provided with external antenna connector(s) for connection to optional Car Mounter or Port Replicator for mobile external mounted antenna(s).
   External antenna(s) must be professionally installed and cannot exceed recommended maximum antenna gain as described in individual provided supplement instructions for wireless transmitters.

For WLAN, the Car Mounter should be used with Radiall/Larsen WLAN whip antenna, type NMO5E2400BKTNC with 5dBi antenna gain or less. Also, user must maintain minimum 20 cm spacing between external antenna(s) and

all person's body (excluding extremities of hands, wrist and feet) during wireless modes of operation.

25-M-5

<Only for model with wireless LAN>

This product is restricted to indoor use due to its operation in the 5.15 to 5.25 GHz frequency range.

FCC requires this product to be used indoors for the frequency range 5.15 to 5.25 GHz to reduce the potential for harmful interference to co-channel Mobile Satellite systems. High power radars are allocated as primary users of the 5.25 to 5.35 GHz and 5.65 to 5.85 GHz bands. These radar stations can cause interference with and/or damage this product.

25-M-W-5

Responsible Party: Panasonic Corporation of North America

One Panasonic Way Secaucus, NJ 07094

Tel No:1-800-LAPTOP5 (1-800-527-8675)

6-M-1

Tested To Comply
With FCC Standards
FOR HOME OR OFFICE USE

<Only for model with modem>

### FCC Regulation Notice for modem This equipment contains a FCC approved modem.

- This equipment complies with CFR47 Part 68 rules.
   On the computer is a label that contains, among other information, the FCC registration number and ringer equivalence number (REN) for this equipment. If required, this information must be provided to the telephone company.
- An FCC compliant telephone cord and modular plug is provided with this equipment. This equipment is designed to be connected to the telephone network or premises wiring using a compatible modular jack which is Part 68 compliant. See Installation Instructions for details.
- 3. The REN is used to determine the quantity of devices which may be connected to the telephone line. Excessive RENs on the telephone line may result in the devices not ringing in response to an incoming call. In most, but not all area, the sum of RENs should not exceed five (5.0). To be certain of the number of devices that may be connected to a line, as determined by the total RENs, contact the local telephone company.
- 4. If your telephone equipment cause harm to the telephone network, the telephone company will notify you in advice that temporary discontinuance of service may be required. But if advice notice isn't practical, the telephone company will notify the customer as soon as possible. Also, you will be advised of your right to file a complaint with the FCC if you believe it is necessary.
- 5. The telephone company may take changes in its facilities, equipment, operations or procedures that could affect the operation of the equipment. If this happens the telephone company will provide advance notice in order for you to make necessary modifications to maintain uninterrupted service.
- 6. If trouble is experienced with this equipment, for repair or warranty information, please contact Panasonic Corporation of North America at DIAL TOLL FREE 1-800-LAPTOP5 (1-800-527-8675). If the equipment is causing harm to the telephone network, the telephone company may request that you disconnect the equipment until the problem is resolved.
- 7. There are no user serviceable parts contained in this equipment.
- This equipment may not be used on coin service provided by the telephone company. Connection to party lines is subject to state tariffs.
- The Telephone Consumer Protection Act of 1991 makes it unlawful for any person to use a computer or other electronic device to send any message via a telephone fax machine unless such message clearly contains in a margin at the top or bottom of each transmitted page or on the first page of the transmission, the date and time it is sent and an identification of the business or other entry, or other individual sending the message and the telephone number of the sending machine or such business, other entity, or individual. In order to program this information into your fax software, you should refer to the manual of the Fax software being used.

#### **Read Me First**

10. According to the FCC's electrical safety advisory, we recommend that you may install an AC surge arrestor in the AC outlet to which this equipment is connected. Telephone companies report that electrical surges, typically lightning transients, are very destructive to customer terminal equipment connected to AC power sources and that this is a major nationwide problem. "Caution: To reduce the risk of fire, use only No.26 AWG or larger (e.g., 24 AWG) UL listed or CSA certified telecommunication line cord."

"ATTENTION : Pour réduire le risque d'incendie, utiliser uniquement des conducteurs de télécommunications 26 AWG ou de section supérieure (p.ex. 24 AWG) UL énumérés ou CSA certifié."

<For USA-California Only>

This product contains a Coin Cell Lithium Battery which contains Perchlorate Material - special handling may apply.

See www.dtsc.ca.gov/harzardouswaste/perchlorate/

38-M-

#### **Models for Canada**

<Only for model with modem>

#### Industry Canada (IC) Notice for modem

This equipment contains an Industry Canada approved modem unit. The Industry Canada label is affixed on the modem unit.

#### **EQUIPMENT ATTACHEMENT LIMITATIONS**

"NOTICE: The Industry Canada label identifies certified equipment. This certification means that the equipment meets telecommunications network protective, operational and safety requirements as prescribed in the appropriate Terminal Equipment Technical Requirements document(s). The Department does not guarantee the equipment will operate to the user's satisfaction. Before installing this equipment, users should ensure that it is permissible to be connected to the facilities of the local telecommunications company. The equipment must also be installed using an acceptable method of connection. The customer should be aware that compliance with the above conditions may not prevent degradation of service in some situations.

Repairs to certified equipment should be coordinated by a representative designated by the supplier. Any repairs or alterations made by the user to this equipment, or equipment malfunctions, may give the telecommunications company cause to request the user to disconnect the equipment.

Users should ensure for their own protection that the electrical ground connections of the power utility, telephone lines and internal metallic water pipe system, if present, are connected together. This precaution may be particularly important in rural areas. Caution: Users should not attempt to make such connections themselves, but should contact the appropriate electric inspection authority, or electrician, as appropriate."

"NOTICE: The Ringer Equivalence Number (REN) assigned to each terminal device provides an indication of the maximum number of terminals allowed to be connected to a telephone interface. The termination on an interface may consist of any combination of devices subject only to the requirement that the sum of the Ringer Equivalence Numbers of all the devices does not exceed 5." REN: See bottom of the computer

### RESTRICTIONS CONCERNANT LE RACCORDEMENT DE MATÉRIEL

"AVIS: L'étiquette d'Industrie Canada identifie le matériel homologué. Cette étiquette certifie que le matériel est conforme aux normes de protection, d'exploitation et de sécurité des réseaux de télécommunications, comme le prescrivent les documents concernant les exigences techniques relatives au matériel terminal. Le Ministère n'assure toutefois pas que le matériel fonctionnera à la satisfaction de l'utilisateur.

Avant d'installer ce matériel, l'utilisateur doit s'assurer qu'il est permis de le raccorder aux installations de l'entreprise locale de télécommunication. Le matériel doit également être installé en suivant une méthode acceptée de raccordement.

L'abonné ne doit pas oublier qu'il est possible que la conformité aux conditions énoncées ci-dessus n'empêche pas la dégradation du service dans certaines situations.

Les réparations de matériel homologué doivent être coordonnées par un représentant désigné par le fournisseur.

L'entreprise de télécommunications peut demander à l'utilisateur de débrancher un appareil à la suite de réparations ou de modifications effectuées par l'utilisateur ou à cause de mauvais fonctionnement.

Pour sa propre protection, l'utilisateur doit s'assurer que tous les fils de mise à la terre de la source d'énergie électrique, des lignes téléphoniques et des canalisations d'eau métalliques, s'il y en a, sont raccordés ensemble. Cette précaution est particulièrement importante dans les régions rurales. Avertissement: L'utilisateur ne doit pas tenter de faire ces raccordements luimême; il doit avoir recours à un service d'inspection des installations électriques, ou à un électricien, selon le cas." "AVIS: L'indice d'équivalence de la sonnerie (IES) assigné à chaque dispositif terminal indique le nombre maximal de terminaux qui peuvent être raccordés à une interface. La terminaison d'une interface téléphonique peut consister en une combinaison de quelques dispositifs, à la seule condition que la somme d'indices d'équivalence de la sonnerie de touts les dispositifs n'excède pas 5."

IES: Voir sous le fond de l'ordinateur

17-Ca-1

#### Canadian ICES-003

This Class B digital apparatus complies with Canadian ICES-003.

Cet appareil numérique de la classe B est conforme à la norme NMB-003 du Canada.

7-M-2

#### <Only for model with wireless LAN/Bluetooth> Industry Canada

This product complies with RSS310 Industry Canada. Operation is subject to the following two conditions;

(1) this device may not cause interference, and

(2) this device must accept any interference, including interference that may cause undesired operation of the device.

30-Ca-1-1

<Only for model with wireless LAN>

This product (local network devices) for the band 5150-5250 MHz is only indoor usage to reduce potential for harmful interference to co-channel Mobile Satellite systems.

High power radars are allocated as primary users (meaning they have priority) of 5250-5350 MHz and 5650-5850 MHz and these radars could cause interference and/or damage to LE-LAN devices.

30-Ca-2-1

This device has been designed to operate with the Radiall/ Larsen whip antenna, type NMO5E2400BKTNC WLAN antenna having a maximum gain of 5dB. A WLAN Antenna having a higher gain is strictly prohibited per regulations of Industry Canada. The Required antenna impedance is 50 ohms. To reduce potential radio interference to other users, the antenna type and its gain should be so chosen that the equivalent isotropically radiated power (EIRP) is not more than that required for successful communication.

25-Ca-1-1

<Only for model with wireless LAN>

#### **RF Exposure Warning**

This equipment has been approved for mobile operation, and unless otherwise advised in separate supplemental instructions for individual wireless transmitter(s), requires minimum 20 cm spacing be proved between antenna(s) and all person's body (excluding extremities of hands, wrist and feet) during wireless modes of operation.

<Pour modèles LAN sans fil uniquement>

Mise en garde concernant l'exposition à l'énergie radiofréquence Cet équipement a été homologué pour un fonctionnement sans fil et, sauf avis contraire inclus dans la notice d'utilisation d' un autre émetteur sans fil, une distance minimale de 20 cm doit être assurée entre l'antenne et le corps de toute personne (à l'exclusion des mains, poignets et pieds) pendant le fonctionnement sans fil.

25-M-5-1

#### **Models for Europe**

<Only for model with a "CE" mark on the bottom of the computer>

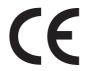

#### **Declaration of Conformity (DoC)**

"Hereby, Panasonic declares that this Personal Computer is in compliance with the essential requirements and other relevant provisions of the Directive 1999/5/EC."

If you want to get a copy of the original DoC of our above mentioned products, please contact our web address: http://www.doc.panasonic.de

Authorized Representative:

Panasonic Testing Centre

Panasonic Marketing Europe GmbH

Winsbergring 15, 22525 Hamburg, Germany

Network connection of Wired Modem.

The terminal equipment is intended for connection to the following public network;

In all the countries of European Economical Area and Turkey;

- Public Switched Telephony Networks

Technical Features of Wired Modem.

The terminal equipment includes the following features;

- DTMF dialing
- Maximum bitrate receiving mode: 56 kbit/s
- Maximum bitrate sending mode: 33.6 kbit/s

18-E-1

### Important Safety Instructions / Importantes Mesures De Sécurité

19-F-1

<Only for model with modem>

When using your telephone equipment, basic safety precautions should always be followed to reduce the risk of fire, electric shock and injury to persons, including the following:

- Do not use this product near water, for example, near a bath tub, wash bowl, kitchen sink or laundry tub, in a wet basement or near a swimming pool.
- Avoid using a telephone (other than a cordless type) during an electrical storm. There may be a remote risk of electric shock from lightning.
- 3. Do not use the telephone to report a gas leak in the vicinity of the leak.
- Use only the power cord and batteries indicated in this manual. Do not dispose of batteries in a fire. They may explode. Check with local codes for possible special disposal instructions

SAVE THESE INSTRUCTIONS

<Pour modèles avec modem uniquement>

Certaines mesures de sécurité doivent être prises pendant l'utilisation de matérial téléphonique afin de réduire les risques d'incendie, de choc électrique et de blessures. En voici quelquesunes:

- Ne pas utiliser l'appareil près de l'eau, p.ex., près d'une baignoire, d'un lavabo, d'un évier de cuisine, d'un bac à laver, dans un sous-sol humide ou près d'une piscine.
- Éviter d'utiliser le téléphone (sauf s'il s'agit d'un appareil sans fil) pendant un orage électrique. Ceci peut présenter un risque de choc électrique causé par la foudre.
- 3. Ne pas utiliser l'appareil téléphonique pour signaler une fuite de gaz s'il est situé près de la fuite.
- 4. Utiliser seulement le cordon d'alimentation et le type de piles indiqués dans ce manual. Ne pas jeter les piles dans le feu: elles peuvent exploser. Se conformer aux règlements pertinents quant à l'élimination des piles.

CONSERVER CES INSTRUCTIONS

product prior to turning on the product.

19-F-1

#### Information to the User

<Only for model with wireless LAN/Bluetooth>
This product and your Health

#### This product and your Health

This product, like other radio devices, emits radio frequency electromagnetic energy. The level of energy emitted by this product however is far much less than the electromagnetic energy emitted by wireless devices like for example mobile phones. Because this product operates within the guidelines found in radio frequency safety standards and recommendations, we believe this product is safe for use by consumers. These standards and recommendations reflect the consensus of the scientific community and result from deliberations of panels and committees of scientists who continually review and interpret the extensive research literature.

In some situations or environments, the use of this product may be restricted by the proprietor of the building or responsible representatives of the organization. These situations may for example include:

- Using this product on board of airplanes, or
- In any other environment where the risk of interference to other devices or services is perceived or identified as harmful.
   If you are uncertain of the policy that applies on the use of wireless devices in a specific organization or environment (e.g. airports), you are encouraged to ask for authorization to use this

#### **Regulatory Information**

We are not responsible for any radio or television interference caused by unauthorized modification of this product. The correction of interference caused by such unauthorized modification will be the responsibility of the user. We and its authorized resellers or distributors are not liable for damage or violation of government regulations that may arise from failing to comply with these guidelines.

#### Informations destinées aux utilisateurs

 Uniquement les modèles avec réseau local sans fil et/ou Bluetooth>

#### Ce produit et votre santé

Ce produit, comme tout autre appareil radio, émet de l'énergie radioélectrique. Toutefois, la quantité d'énergie émise par ce produit est beaucoup moins importante que l'énergie radioélectrique émise par des appareils sans fil tels que les téléphones portables. L'utilisation de ce produit ne comporte aucun risque pour le consommateur du fait que cet appareil opère dans les limites des directives concernant les normes et les recommendations de sécurité sur les fréquences radio. Ces normes et recommandations reflètent le consensus de la communauté scientifique et résultent de délibérations de jurys et comités de scientifiques qui examinent et interprètent continuellement les nouveautés de la vaste littérature sur les recherches effectuées. Dans certaines situations ou environnements, l'utilisation de ce produit peut être restreinte par le propriétaire du bâtiment ou par les représentants responsables de l'organisation. Ces situations peuvent être les suivantes par exemple :

- A bord d'un avion, ou
- Dans tout autre environnement où les risques d'interférence sur d'autres appareils ou services sont perçus ou identifiables comme dangereux.

Si vous n'êtes pas sûr de la réglementation applicable à l' utilisation d'appareils sans fil dans une organization ou un environnement spécifique, (par exemple dans un aéroport) nous vous invitons à demander l'autorisation d'utiliser ce produit avant sa mise en marche.

Informations concernant la réglementation

Nous déclinons toute responsabilité pour toute interférence radio ou télévision causée par des modifications non autorisées apportées à ce produit. La correction d'interférences causées par de telles modifications non autorisées sera la seule responsabilité de son utilisateur. Nousmêmes, les revendeurs officiels et les distributeurs ne sommes pas responsable de tout dégât ou de toute violation des règlements de l'État pouvant découler du non-respect de ces directives.

26-F-1

#### **Safety Precautions**

<Only for model with wireless WAN>

The following safety precautions must be observed during all phases of the operation, usage, service or repair of any Personal Computer or Handheld Computer incorporating wireless WAN modem. Manufacturers of the cellular terminal are advised to convey the following safety information to users and operating personnel and to incorporate these guidelines into all manuals supplied with the product. Failure to comply with these precautions violates safety standards of design, manufacture and intended use of the product. Panasonic assumes no liability for customer failure to comply with these precautions.

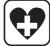

When in a hospital or other health care facility, observe the restrictions on the use of mobiles. Switch Personal Computer or Handheld Computer incorporating wireless WAN modem off, if instructed to do so by the guidelines posted in sensitive areas. Medical equipment may be sensitive to RF energy.

The operation of cardiac pacemakers, other implanted medical equipment and hearing aids can be affected by interference from Personal Computer or Handheld Computer incorporating wireless WAN modem placed close to the device. If in doubt about potential danger, contact the physician or the manufacturer of the device to verify that the equipment is properly shielded. Pacemaker patients are advised to keep their Personal Computer or Handheld Computer incorporating wireless WAN modem away from the pacemaker, while it is on.

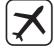

Switch off Personal Computer or Handheld Computer incorporating wireless WAN modem before boarding an aircraft. Make sure it cannot be switched on inadvertently. The operation of wireless appliances in an aircraft is forbidden to prevent interference with communications systems. Failure to observe these instructions may lead to the suspension or denial of cellular services to the offender, legal action, or both.

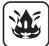

Do not operate Personal Computer or Handheld Computer incorporating wireless WAN modem in the presence of flammable gases or fumes. Switch off the cellular terminal when you are near petrol stations, fuel depots, chemical plants or where blasting operations are in progress. Operation of any electrical equipment in potentially explosive atmospheres can constitute a safety hazard.

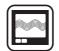

Your Personal Computer or Handheld Computer incorporating wireless WAN modem receives and transmits radio frequency energy while switched on. Remember that interference can occur if it is used close to TV sets, radios, computers or inadequately shielded equipment. Follow any special regulations and always switch off Personal Computer or Handheld Computer incorporating wireless WAN modem wherever forbidden, or when you suspect that it may cause interference or danger.

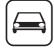

Road safety comes first! Do not use a Personal Computer or Handheld Computer incorporating wireless WAN modem while driving a vehicle. Do not place the computer with wireless WAN modem in an area where it could cause personal injury to the driver or passengers. It is recommended to stow the unit in the boot or secure stowage area while driving. Do not place the computer with wireless WAN modem in an area over an air bag or in the vicinity where an air bag may deploy.

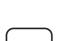

SOS

Air bags inflate with great force and if the computer with wireless WAN modem is placed in the air bag deployment area may be propelled with great force and cause serious injury to occupants of the vehicle.

IMPORTANT!

Personal Computer or Handheld Computer incorporating wireless WAN modem operate using radio signals and cellular networks cannot be guaranteed to connect in all conditions. Therefore, you should never rely solely upon any wireless device for essential communications, for example emergency calls.

Remember, in order to make or receive calls, Personal Computer or Handheld Computer incorporating wireless WAN modem must be switched on and in a service area with adequate cellular signal strength.

Some networks do not allow for emergency calls if certain network services or phone features are in use (e.g. lock functions, fixed dialing etc.). You may need to deactivate those features before you can make an emergency call. Some networks require that a valid SIM card be properly inserted in Personal Computer or Handheld Computer incorporating wireless WAN modem.

27-1-2

### Lithium Battery / Pile au lithium

#### Lithium Battery!

This computer contains a lithium battery to enable the date, time, and other data to be stored. The battery should only be exchanged by authorized service personnel.

A risk of explosion from incorrect installation or misapplication may possibly occur.

#### Pile au lithium!

Le micro-ordinateur renferme une pile au lithium qui permet de sauvegarder certaines données, notamment la date et l'heure. La pile ne doit être remplacée que par un technicien qualifié. Danger! Risque d'explosion en cas de non respect de cette mise en garde!

15-F-1

#### 15-E-1

#### For Used in Motor Vehicle /Pour L'utilisation Dans Un Véhicule Motorisé

Warning: Notebook Computer may be installed in a motor vehicle and visible to the driver only if used to support vehicle related functions such as vehicle information, system control, rear or side observation and navigation. If used for entertainment purpose, such as television reception or video play, it must be installed to the rear of the driver's seat where it will not be visible, directly or indirectly, to the operator of the motor vehicle. Check with individual state/provincial laws to determine lawful use of this product while operating within a motor vehicle.

35-M-1

Avertissement : L'ordinateur bloc-notes peut être installé dans un véhicule motorisé et dans le champ de vision du conducteur uniquement en tant que dispositif d'aide aux fonctions du véhicule, comme par exemple pour fournir des informations sur le véhicule, comme dispositif de contrôle de système, pour l'observation à l'arrière ou sur les côtés du véhicule, ainsi que pour fournir de l'information routière. Pour toute utilisation à fin de divertissement, comme par exemple pour regarder la télévision ou jouer à des jeux vidéo, il doit être installé à l'arrière du siège du conducteur, en un emplacement où il ne sera pas visible, ni directement ni indirectement, pour le conducteur du véhicule motorisé. Vérifiez les lois fédérales et nationales qui régissent l' utilisation légale de cet appareil à l'intérieur d'un véhicule motorisé.

35-F-1

#### **CD/DVD Drive Caution**

#### **CAUTION!**

THIS PRODUCT UTILIZES A LASER.
USE OF CONTROLS, ADJUSTMENTS OR PERFORMANCE
OF PROCEDURES OTHER THAN THOSE SPECIFIED HEREIN MAY RESULT IN HAZARDOUS RADIATION EXPOSURE.
DO NOT OPEN COVERS AND DO NOT REPAIR YOURSELF.
REFER SERVICING TO QUALIFIED PERSONNEL.

12-E-1

Laser safety information is appropriate only when drive with laser is installed.

with 12-M-2-1

#### **AVERTISSEMENT!**

CET APPAREIL UTILISE UN LASER.
L'UTILISATION DE COMMANDES OU DE RÉGLAGES OU
L'EXÉCUTION DE PROCÉDURES AUTRES QUE CELLES
SPÉCIFIÉES ICI PEUVENT PROVOQUER UNE EXPOSITION
À DES RADIATIONS DANGEREUSES.

NE PAS OUVRIR LES COUVERCLES NI ESSAYER DE RÉPARER SOIMÊME.

CONFIER TOUT TRAVAIL D'ENTRETIEN À UN PERSONNEL QUALIFIÉ.

12-F-1

Les mesures de sécurité relatives au laser ne s'appliquent que lors de l'installation d'une unité avec laser.

12-F-2-1

### Information on Disposal in other Countries outside the European Union

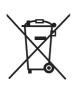

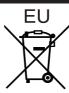

These symbols are only valid in the European Union. If you wish to discard this product, please contact your local authorities or dealer and ask for the correct method of disposal.

53-M-1

#### **Precautions**

THIS PRODUCT IS NOT INTENDED FOR USE AS, OR AS PART OF, NUCLEAR EQUIPMENT/SYSTEMS, AIR TRAFFIC CONTROL EQUIPMENT/SYSTEMS, AIRCRAFT COCKPIT EQUIPMENT/SYSTEMS<sup>1</sup>, MEDICAL DEVICES OR ACCESSORIES<sup>2</sup>, LIFE SUPPORT SYSTEMS OR OTHER EQUIPMENTS/DEVICES/SYSTEMS THAT ARE INVOLVED WITH ENSURING HUMAN LIFE OR SAFETY. PANASONIC WILL NOT BE RESPONSIBLE FOR ANY LIABILITY RESULTING FROM THE USE OF THIS PRODUCT ARISING OUT OF THE FOREGOING USES.

- AIRCRAFT COCKPIT EQUIPMENT/SYSTEMS include Class2 Electrical Flight Bag (EFB) Systems and Class1 EFB Systems when used during critical phases of flight (e.g., during takeoff and landing) and/or mounted on to the aircraft. Class1 EFB Systems and 2 EFB Systems are defined by FAA: AC (Advisory Circular) 120-76A or JAA: JAA TGL (Temporary Guidance Leaflets) No.36.
- As defined by the European Medical Device Directive (MDD) 93/42/FFC

Panasonic cannot guarantee any specifications, technologies, reliability, safety (e.g. Flammability/Smoke/Toxicity/Radio Frequency Emission, etc) requirements related to aviation standards and medical equipment standards that differ from the specifications of our COTS (Commercial-Off-The-Shelf) products.

Panasonic cannot guarantee any specifications, technologies, reliability, safety (e.g. Flammability/Smoke/Toxicity/Radio Frequency Emission, etc) requirements related to aviation standards that exceed the specifications of our COTS (Commercial-Off-The-Shelf) products.

This computer is not intended for use in medical equipment including life-support systems, air traffic control systems, or other equipment, devices or systems that are involved with ensuring human life or safety. Panasonic cannot be held responsible in any way for any damages or loss resulting from the use of this unit in these types of equipment, devices or systems, etc.

The CF-31 was developed based on thorough research into the real-world portable computing environments. Exhaustive pursuit of usability and reliability under harsh conditions led to innovations such has the magnesium alloy exterior, vibration damped hard disk drive and floppy disk drive, flexible internal connections. The CF-31's outstanding engineering has been tested using the strict MIL-STD- 810F (for vibration and shock) and IP (for dust and water) based procedures.

As with any portable computer device precautions should be taken to avoid any damage. The following usage and handling procedures are recommended.

Before putting the computer away, be sure to wipe off any moisture.

#### If a Malfunction or Trouble Occurs, Immediately Stop Use

### If a Malfunction Occurs, Immediately Unplug the AC Plug and the Battery Pack

- · This product is damaged
- Foreign object inside this product
- Smoke emitted
- Unusual smell emitted
- Unusually hot

Continuing to use this product while any of the above conditions are present may result in fire or electric shock.

 If a malfunction or trouble occurs, immediately unplug the AC plug and remove the unit from this product. Then, contact your technical support office for repair.

### Do Not Touch This Product and Cable When It Starts Thundering

Electric shock may result.

### Do Not Connect the AC Adaptor to a Power Source Other Than a Standard Household AC Outlet

Otherwise, a fire due to overheating may result. Connecting to a

DC/AC converter (inverter) may damage the AC adaptor. On an airplane, only connect the AC adaptor/charger to an AC outlet specifically approved for such use.

### Do Not Do Anything That May Damage the AC Cord, the AC Plug, or the AC Adaptor

Do not damage or modify the cord, place it near hot tools, bend, twist, or pull it forcefully, place heavy objects on it, or bundle it tightly.

Continuing to use a damaged cord may result in fire, short circuit, or electric shock.

Do Not Pull or Insert the AC Plug If Your Hands Are Wet Electric shock may result.

#### Clean Dust and Other Debris of the AC Plug Regularly If dust or other debris accumulates on the plug, humidity, etc. may cause a defect in the insulation, which may result in a fire.

Pull the plug, and wipe it with a dry cloth.
 Pull the plug if the computer is not being used for a long period of time.

#### Insert the AC Plug Completely

If the plug is not inserted completely, fire due to overheating or electric shock may result.

· Do not use a damaged plug or loose AC outlet.

### Close the Connector Cover Tightly When Using This Product Where Is a Lot of Water, Moisture, Steam, Dust, Oily Vapors, etc.

The entry of foreign matter may cause a fire or electric shocks.

 If foreign matter has found its way inside, immediately turn the power off and unplug the AC cord, and then remove the battery pack. Then contact your technical support office.

#### **Do Not Disassemble This Product**

The high-voltage areas inside may give you an electric shock, or foreign matter may enter and result in a fire.

### Keep SD Memory Cards Away from Infants and Small Children

Accidental swallowing will result in bodily injury.

In the event of accidental swallowing, see a doctor immediately.

#### Do Not Place This Product on Unstable Surface

If balance is lost, this product may fall over or drop, resulting in an injury.

#### **Avoid Stacking**

If balance is lost, this product may fall over or drop, resulting in an injury.

### Do Not Leave This Product in High Temperature Environment for a Long Period of Time

Leaving this product where it will be exposed to extremely high temperatures such as near fire or in direct sunlight may deform the cabinet and/or cause trouble in the internal parts. Continued use in such a resulting condition may lead to short-circuiting or insulation defects, etc. which may in turn lead to a fire or electric shocks.

#### Do Not Block the Ventilation Hole

Otherwise, heat will build up inside, possibly resulting in a fire.

#### Hold the Plug When Unplugging the AC Plug

Pulling on the cord may damage the cord, resulting in a fire or electric shock.

### **Do Not Move This Product While the AC Plug Is Connected** The AC cord may be damaged, resulting in fire or electric shock.

If the AC cord is damaged, unplug the AC plug immediately.

Use Only the Specified AC Adaptor With This Product Using an AC adaptor other than the one supplied (supplied with the unit or one sold separately as an accessory) may result in a fire.

### **Do Not Subject the AC Adaptor to Any Strong Impact**Using the AC adaptor after a strong impact such as being dropped may result in electric shock, short circuit, or fire.

#### Take a Break of 10-15 Minutes Every Hour

Using this product for long periods of time may have detrimental health effects on the eyes or hands.

#### Do Not Turn the Volume Up To Loud When Using Headphones

Listening at high volumes that overstimulate the ear for long periods of time may result in loss of hearing.

### Do Not Connect a Telephone Line, or a Network Cable Other Than the One Specified, into the LAN Port

If the LAN port is connected to a network such as the ones listed right, a fire or electric shock may result.

- Networks other than 1000BASE-T, 100BASE-TX or 10BASE-T
- Phone lines (IP phone (Internet Protocol Telephone), Telephone lines, internal phone lines (on-premise switches), digital public phones, etc.)

### Do Not Use With Exposing the Skin To This Product For a Long Period of Time

Using this product with exposing the skin to the heat source of this product or AC adaptor for a long period of time can cause a low-temperature burn.

<Only for model with modem>

#### Use the Modem with a Regular Telephone Line

Connection to an internal phone line (on-premise switches) of a company or business office, etc. or to a digital public phone or use in a country or area not supported by the computer may result in a fire or electric shocks.

- Do not place the computer near a television or radio receiver.
- Keep the computer away from magnets. Data stored on the hard disk may be lost.

#### **Precautions (Battery Pack)**

#### Do Not Use With Any Other Product

The battery pack is rechargeable and was intended for the specified product. If it is used with a product other than the one for which it was designed, electrolyte leakage, generation of heat, ignition or rupture may result.

### Do Not Charge the Battery Using Methods Other Than Those Specified

If the battery is not charged using one of the specified methods, electrolyte leakage, generation of heat, ignition or rupture may result

### Do Not Throw the Battery Pack Into a Fire or Expose It to Excessive Heat

Generation of heat, ignition or rupture may result.

### Avoid Extreme Heat (Near the Fire, In Direct Sunlight, for Example)

Electrolyte leakage, generation of heat, ignition or rupture may result.

### Do Not Insert Sharp Objects Into the Battery Pack, Expose It to Bumps or Shocks, Disassemble, or Modify It

Electrolyte leakage, generation of heat, ignition or rupture may result

If this product is subjected to a strong impact, stop using it immediately.

### **Do Not Short the Positive (+) and Negative (-) Contacts** Generation of heat, ignition or rupture may result.

 Do not place the battery pack together with articles such as necklaces or hairpins when carrying or storing.

### Do Not Use This Product with a Battery Pack Other Than the One Specified

Use only the specified battery pack (CF-VZSU46AU) with your product. Use of battery packs other than those manufactured and supplied by Panasonic may present a safety hazard (generation of heat, ignition or rupture).

### When the battery pack has become degraded, replace it with a new one

Continued use of a damaged battery pack may result in heat generation, ignition or battery rupture.

- Do not touch the terminals on the battery pack. The battery pack may no longer function properly if the contacts are dirty or damaged
- Do not expose the battery pack to water, or allow it to become wet.
- If the battery pack will not be used for a long period of time (a month or more), charge or discharge (use) the battery pack until the remaining battery level becomes 30% to 40% and store it in a cool, dry place.
- This computer prevents overcharging of the battery by recharging only when the remaining power is less than approx. 95% of capacity.

- The battery pack is not charged when the computer is first purchased. Be sure to charge it before using it for the first time. When the AC adaptor is connected to the computer, charging begins automatically.
- Should the battery leak and the fluid get into your eyes, do not rub your eyes. Immediately flush your eyes with clear water and see a doctor for medical treatment as soon as possible.

#### CAUTION:

Risk of Explosion if Battery is replaced by an Incorrect Type. Dispose of Used Batteries According to the Instructions.

58-E-1

#### NOTE

- The battery pack may become warm during recharging or normal use. This is completely normal.
- Recharging will not commence if internal temperature of the battery pack is outside of the allowable temperature range (0 °C to 50 °C {32°F to 122 °F}).
  - ( Reference Manual "Battery Power") Once the allowable range requirement is satisfied, charging begins automatically. Note that the recharging time varies based on the usage conditions. (Recharging takes longer than usual when the temperature is
  - 10 °C {50 °F} or below.)
- If the temperature is low, the operating time is shortened.
   Only use the computer within the allowable temperature range.
- This computer has a high temperature mode function that prevents the degradation of the battery in high temperature environments. (\*\*) Reference Manual "Battery Power") A level corresponding to a 100% charge for high temperature mode is approximately equivalent to an 80% charge level for normal temperature mode.
- The battery pack is a consumable item. If the amount of time the computer can be run by using a particular battery pack becomes dramatically shorter and repeated recharging does not restore its performance, the battery pack should be replaced with a new one.
- When transporting a spare battery inside a package, briefcase, etc., it is recommended that it be placed in a plastic bag so that its contacts are protected.
- Always power off the computer when it is not in use. Leaving the computer on when the AC adaptor is not connected will exhaust the remaining battery capacity.

### **Description of Parts**

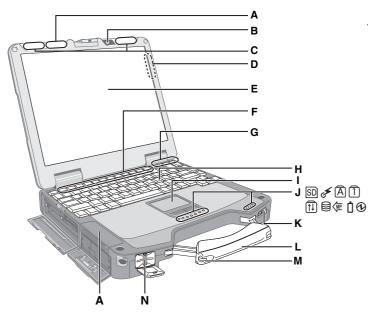

#### A: Wireless LAN Antenna

<Only for model with wireless LAN>

→ ∰ Reference Manual "Wireless LAN"

#### **B: Web Camera**

<Only for model with Web Camera>
To use the Web Camera, the software corresponding to the web camera is needed.

#### C: Wireless WAN Antenna

<Only for model with wireless WAN>

#### D: GPS Antenna (Rear side)

<Only for model with GPS>

#### E: LCD

→ PReference Manual "Touchscreen" (Only for model with touchscreen)

#### F: Function Key

→ PReference Manual "Key Combinations"

#### **G**: Bluetooth Antenna

<Only for model with Bluetooth>

→ PReference Manual "Bluetooth"

#### H: Keyboard

I: Touch Pad

#### J: LED Indicator

SD: SD Memory Card Indicator (Blinking: During access)

→ W Reference Manual "SD Memory Card"

#### 

This indicator lights when Wireless LAN, Bluetooth, and/or Wireless WAN are connected and ready. It does not necessarily indicate the On/Off condition of the wireless connection.

→ Parameter → Reference Manual "Wireless LAN", "Bluetooth", "Disabling/Enabling Wireless Communication"

#### Left side

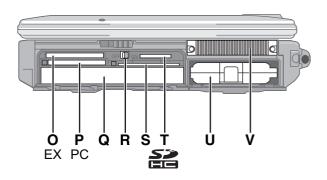

A: Caps lock

1 : Numeric key (NumLk)

ा। Scroll lock (ScrLk)

: Hard disk drive status

→ ₩ Reference Manual "Battery Power"

: Power status

(Off: Power off/Hibernation, Green: Power on, Blinking green: Sleep(Windows 7)/Standby (Windows XP), Blinking green rapidly: Cannot power on or resume due to low temperature.)

**K: Power Switch** 

L: Carrying Handle

M: Stylus Holder

#### N: Fingerprint Reader

<Only for model with Fingerprint Reader>

→ ∰ Reference Manual "Fingerprint Reader"

#### O: ExpressCard Slot

→ Reference Manual "PC Card / ExpressCard"

#### P: PC Card Slot

→ PReference Manual "PC Card / ExpressCard"

#### Q: Multimedia Pocket

→ PReference Manual "Multimedia Pocket"

#### R: Wireless Switch

→ Paragraphy Reference Manual "Disabling/Enabling Wireless Communication"

#### S: Smart Card Slot

<Only for model with Smart Card slot>

→ PReference Manual "Smart Card"

#### T: SD Memory Card Slot

→ ₩ Reference Manual "SD Memory Card"

#### **U: Battery Pack**

Specified Battery pack: CF-VZSU46AU

V: Ventilation Hole (Exhaust)

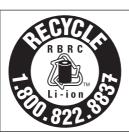

A lithium ion battery that is recyclable powers the product you have purchased. Please call 1-800-8-BATTERY for information on how to recycle this battery.

L'appareil que vous vous êtes procuré est alimenté par une batterie au lithium-ion. Pour des renseignements sur le recyclage de la batterie, veuillez composer le 1-800-8-BATTERY.

48-M-1

#### Right side

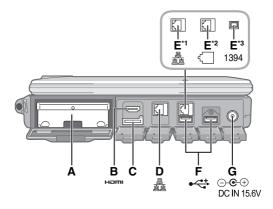

#### Rear side

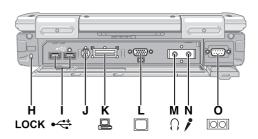

#### A: Hard Disk Drive

Reference Manual "Hard Disk Drive"

#### **B: HDMI Port**

→ Preference Manual "External Display"

#### C: SIM Card Slot

<Only for model with wireless WAN>
Insert the SIM card into the SIM card slot with the contact side facing downward and with the cut corner oriented.

#### D: LAN Port

→ 

Reference Manual "LAN"

### E: 2nd LAN Port\* / Modem Port\*2 / IEEE 1394 Interface Connector\*3 \*1 <Only for model with 2nd LAN>

- → PReference Manual "LAN"
- \*2 <Only for model with Modem>
- → Preference Manual "Modem"
- \*3 <Only for model with IEEE 1394>
- → Carrence Manual "IEEE 1394 Devices"

#### F: USB Port

→ Characteristics → Reference Manual "USB Devices"

#### G: DC-IN Jack

#### **H: Security Lock**

A Kensington cable can be connected. For further information, read the manual that comes with the cable.

#### I: USB Port

→ PReference Manual "USB Devices"

#### J: External Antenna Connector

#### **K**: Expansion Bus Connector

→ Preference Manual "Port Replicator / Car Mounter"

#### L: External Display Port

→ PReference Manual "External Display"

#### M: Headphone Jack

You can connect headphones or amplified speakers.

#### **Bottom**

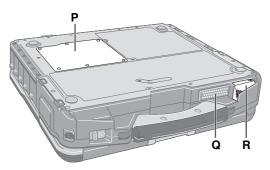

When they are connected, audio from the internal speakers is not heard.

#### N: Microphone Jack

A condenser microphone can be used. If other types of microphones are used, audio input may not be possible, or malfunctions may occur as a result. Before recording, adjust to an appropriate volume.

• When recording in stereo using a stereo microphone:

#### Windows 7

Click (Start) - [Control Panel] - [Hardware and Sound] - [Sound] - [Recording] - [Microphone] - [Properties], and then remove a check mark of [Enable Audio Enhancements] in [Advanced].

#### Windows XP

Click [Start] - [Control Panel] - [Sound, Speech, and Audio Device] - [SmartAudio] - [SmartAudio] - [Voice Over IP].

When using a monaural microphone with a 2-terminal plug:
 Windows 7

# Click (Start) - [Control Panel] - [Hardware and Sound] - [Sound] - [Recording] - [Microphone] - [Properties], and then add a check mark for [Enable Audio Enhancements] in [Advanced].

Otherwise, only audio on the left track will be recorded.

#### Windows XP

Click [Start] - [Control Panel] - [Sound, Speech, and Audio Device] - [SmartAudio] - , and then select [Voice Recording].

Otherwise, only audio on the left track will be recorded.

#### O: Serial Port

#### P: RAM Module Slot

→ Reference Manual "RAM Module"

#### Q: Speaker

→ Preference Manual "Key Combinations"

#### R: Ventilation Hole (Intake)

### **Description of Parts**

 This computer contains a magnet and magnetic products at the locations circled in the illustration at right. Avoid leaving metallic object or magnetic media in contact with these areas.

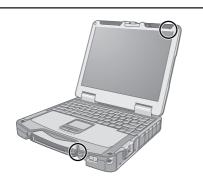

### Attaching the stylus to the computer (only for model with touchscreen)

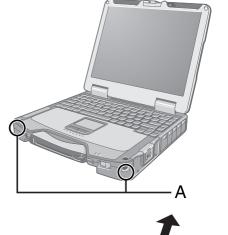

Use the tether to attach the stylus to the computer so you will not lose it. There are holes (A) to attach it.

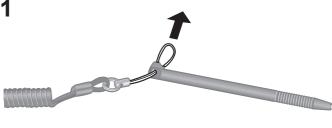

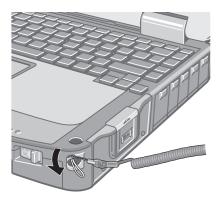

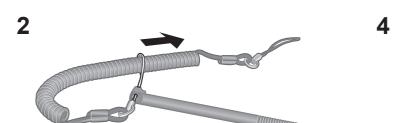

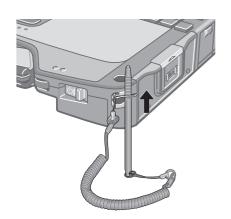

### **First-time Operation**

#### Preparation

① Check and identify the supplied accessories.

If you do not find the described accessories, contact Panasonic Technical Support (→ page 33).

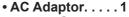

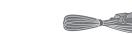

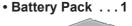

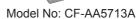

Model No: CF-VZSU46AU

<Only for model with touchscreen>

• Soft Cloth . . . . . 1

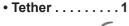

• AC Cord . . . . . . 1

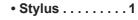

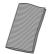

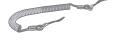

(→ ♥ Reference Manual "Touchscreen")

- Product Recovery DVD-ROM Windows® 7 Professional . . . . . 1

#### Windows XP

- Product Recovery DVD-ROM Windows® XP Professional. . . . 1
- ② Read the LIMITED USE LICENSE AGREEMENT before breaking the seal on the computer's packaging (→ page 27).

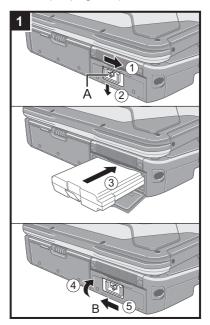

#### 1 Inserting the Battery Pack

- ① Slide the latch (A) to the right to unlock the cover.
- ② Slide the latch (A) down, and open the cover.
- ③ Insert the battery pack until it securely fits the connector.
- 4 Close the cover until it clicks.
- ⑤ Slide the latch (B) to the left to lock the cover.

#### CAUTION

- Make sure the latch is securely locked. Otherwise the battery pack may fall when you carry the computer.
- Do not touch the terminals of the battery pack and the computer. Doing so can
  make the terminals dirty or damaged, and may cause malfunction of the battery
  pack and the computer.

#### NOTE

- Note that the computer consumes electricity even when the computer power is off. If the battery pack is fully charged, the battery will fully discharge in the following period of time:
  - · When power is off: Approx. 4 weeks
  - In sleep (Windows 7)/standby (Windows XP): Approx. 3 days<sup>\*1</sup>
  - In hibernation: Approx. 6 days<sup>\*</sup>
  - <sup>\*1</sup> If "Wake Up from wired LAN" is disabled, the period of time will be longer.

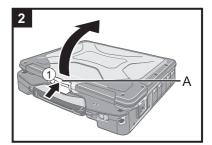

#### 2 Opening the Display

① Push and hold the latch (A), and lift open the display.

### **First-time Operation**

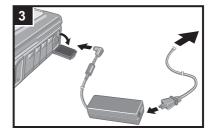

#### 3 Connect your computer to a power outlet.

The battery charging starts automatically.

#### CAUTION

- Do not disconnect the AC adaptor and do not switch the wireless switch to on until the first-time operation procedure is completed.
- When using the computer for the first time, do not connect any peripheral device except the battery pack and AC adaptor.
- Handling the AC adaptor
  - Problems such as sudden voltage drops may arise during periods of thunder and lightning. Since this could adversely affect your computer, an uninterruptible power source (UPS) is highly recommended unless running from the battery pack alone.

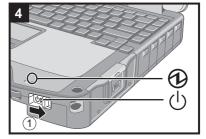

#### 4 Turn on the computer.

① Slide and hold the power switch ① for approximately 1 second until the power indicator ② lights.

#### CAUTION

- Do not slide the power switch repeatedly.
- The computer will forcibly be turned off if you slide and hold the power switch for 4 seconds or longer.
- Once you turn off the computer, wait for 10 seconds or more before you turn on the computer again.
- Do not perform the following operation until the hard disk drive indicator turns off.
  - Connecting or disconnecting the AC adaptor
  - Sliding the power switch
  - Touching the keyboard, touch pad or touchscreen (only for model with touchscreen)
  - Closing the display
  - Turn on/off the wireless switch
- When the CPU temperature is high, the computer may not start up to prevent overheating of the CPU. Wait until the computer cools down, and then turn the power on again. If the computer does not power on even after cooling down, contact Panasonic Technical Support (→ page 33).
- Any changes from the default setting of the Setup Utility must not be made until the First-time Operation is completed.

#### 5 Setup Windows.

Follow the on-screen instructions.

#### Windows 7

- After the computer is turned on, the screen remains black or unchanged for a while. This is not a malfunction. Wait for a moment until the Windows setup screen appears.
- During setup of Windows, use the touch pad and clicking to move the cursor and to click an item.
- Setup of Windows will take approximately 20 minutes.
   Go to the next step, confirming each message on the display.
- "Join a wireless network" screen may not appear.
   You can set the Wireless Network after the setup of Windows is complete.

#### CAUTION

- You can change the user name, password, image and security setting after setup of Windows.
- Remember your password. If you forget the password, you cannot use Windows. Creating a password reset disk beforehand is recommended.
- Wait until the hard disk drive indicator 

   B has turned off.

#### Windows 7

- Do not use the following words for user name: CON, PRN, AUX, CLOCK\$, NUL, COM1 to COM9, LPT1 to LPT9, @. In particular, if you create a user name (account name) that includes the "@" mark, a password will be requested at the log-on screen, even if no password has been set. If you try to log on without entering a password, "The user name or password is incorrect." may be displayed and you will not be able to log on to Windows (→ page 24).
- The wallpaper for the first logon user has already been preset on "5 Setup Windows.".

When using this computer under the Sun, the screen becomes easily viewable by changing the wallpaper to the white wallpaper.

- ① Right-click on the desktop, and click [Personalize] [Desktop Background].
- 2 Select [Solid Colors] at [Picture Location].
- ③ Select the white wallpaper and click [Save changes].

#### Windows XP

- You cannot choose the following words for user name and password: CON, PRN, AUX, CLOCK\$, NUL, COM1 to COM9, LPT1 to LPT9.
- When you set date/time/time zone and click [Next], the screen may not go to the next step for a few minutes. Do not touch the keyboard or touch pad, and wait until the screen changes.
- If "An unexpected error has occurred ..." (or a similar message) is displayed, click [OK]. This is not a malfunction.

### 6 <Only for model with touchscreen> Perform the touchscreen calibration.

#### Windows 7

Before performing the calibration, close Tablet PC Input Panel.

#### NOTE

- At first, log on to Windows as an administrator and perform this calibration.
  - ① Click (Start) [Control Panel] [Hardware and Sound] [Tablet PC Setting].
  - 2 Click [Calibrate].
  - ③ Using the stylus, touch each of the "+" target marks one by one, and then click [Yes].
  - 4 Click [OK].

#### NOTE

- Perform the following calibration for each user.
  - ① Click (Start) [Control Panel] [Hardware and Sound] [Tablet PC Setting].
  - 2 Click [Calibrate].
  - ③ Using the stylus, touch each of the "+" target marks one by one, and then click [Yes].
  - 4 Click [OK].
  - Perform the calibration for the orientation to be used.

#### Windows XP

- ① Click [start] [All Programs] [Fujitsu Touch Panel (USB)] [Touch Screen Calibration Utility].
- ② Using the stylus, touch each of the 12 "+" target marks one by one until it blinks, and then press **Enter**.
- ③ Press **Enter**.

### **First-time Operation**

#### Windows XP

#### 7 Create a new account.

Click [start] - [Control Panel] - [User Accounts] - [Create a new account].

#### CAUTION

Remember your password. If you forget the password, you cannot use the Windows operating system. Creating a password reset disk beforehand is recommended.

#### NOTE

#### PC Information Viewer

This computer periodically records the management information of the hard disk, etc. The maximum data volume for each record is 1024 bytes.

This information is only used for estimating the cause in the case when the hard disk goes down by any possibility. They are never sent to outside via network nor used for any other purpose except for the purpose described the above. To disable the function, add the check mark for [Disable the automatic save function for management information history] in [Hard Disk Status] of PC Information Viewer, and click [OK].

(→ Paragraphical (\*Checking the Computer's Usage Status")

#### Precaution against Starting Up/Shutting Down

- Do not do the following
  - Connecting or disconnecting the AC adaptor
  - Sliding the power switch
  - Touching the keyboard, touch pad, touchscreen (only for model with touchscreen), or external mouse
  - Closing the display
  - · Turn on/off the wireless switch

#### NOTE

- To conserve power, the following power saving methods are set at the time of purchase.
  - The screen automatically turns off after 15 minutes of inactivity.
  - The computer automatically enters sleep 2 (Windows 7)/standby 2 (Windows XP) after 20 minutes of inactivity.
  - Refer to Reference Manual "Sleep or Hibernation Functions" (Windows 7)/"Standby or Hibernation Functions" (Windows XP) about resuming from sleep.

#### Windows 7

#### To change the partition structure

You can shrink a part of an existing partition to create unallocated disk space, from which you can create a new partition. This computer has a single partition as default setting.

- ① Click (Start) and right-click [Computer], then click [Manage].
  - A standard user needs to enter an administrator password.
- ② Click [Disk Management].
- ③ Right-click the partition for Windows ("c" drive in the default setting), and click [Shrink Volume].
  - The partition size depends on the computer specifications.
- Input the size in [Enter the amount of space to shrink in MB] and click [Shrink].
  - You cannot input a larger number than the displayed size.
  - To select [Reinstall to the first 2 partitions.] in reinstalling Windows 7 (→ page 20), 30000 MB or more is necessary for [Total size after shrink in MB].
- ⑤ Right-click [Unallocated] (the shrunk space in the step ④) and click [New Simple Volume].
- ⑥ Follow the on-screen instructions to make the settings, and click [Finish].
  Wait until formatting is completed.

#### NOTE

- You can create an additional partition using remaining unallocated space or newly creating unallocated space.
- To delete a partition, right-click the partition and click [Delete Volume] in step ③.

### On-screen Manual

You can access the Reference Manual and the Important Tips on the computer screen.

When you access the Reference Manual and the Important Tips for the first time, the License Agreement of the Adobe Reader may be displayed. Read it carefully and select [Accept] to proceed.

Reference Manual

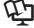

The Reference Manual contains the practical information to help you fully enjoy the computer's performance.

#### To access the Reference Manual:

- Windows 7 Double-click on the desktop.
  - Alternatively click (Start) [All Programs] [Panasonic] [On-Line Manuals] [Reference Manual].
- Windows XP Click [start] [Reference Manual].
  - Alternatively click [start] [All Programs] [Panasonic] [On-Line Manuals] [Reference Manual].
- Important Tips

The Important Tips will provide you with the battery information so that you can use the battery pack in the optimum condition to obtain longer operation time.

#### To access the Important Tips:

Windows 7 Double-click on the desktop.

Alternatively click (Start) - [All Programs] - [Panasonic] - [On-Line Manuals] - [Important Tips].

Windows XP Double-click Important Tips on the desktop.

• Alternatively click [start] - [All Programs] - [Panasonic] - [On-Line Manuals] - [Important Tips].

#### NOTE

When Adobe Reader update notice is displayed, we recommend you follow the on-screen procedure and update. See http://www.adobe.com/ for the latest version of Adobe Reader.

#### CAUTION

Do not remove the check mark for [IntelliMouse Wheel mode] in [Scroll Configuration] of [Touch Pad] in [Mouse] of [Control Panel]. The Adobe Reader scrolling function may not work correctly.

### **Handling and Maintenance**

#### **Operation environment**

Place the computer on a flat stable surface. Do not place the computer upright or turn it over. If the computer is
exposed to an extremely strong impact, it may become damaged.

Temperature: Operation : 5 °C to 35 °C {41 °F to 95 °F}

Storage : -20°C to 60 °C {- 4 °F to 140 °F}

Humidity: Operation: 30% to 80% RH (No condensation)

Storage: 30% to 90% RH (No condensation)

Even within the above temperature/humidity ranges, using for a long time in an extreme environment will result in the product deterioration and will shorten the product life.

- Do not place the computer in the following areas, otherwise the computer may be damaged.
  - Near electronic equipment. Image distortion or noise may occur.
  - In extremely high or low temperature.
- As the computer can become hot during operation, keep it away from items that are sensitive to heat.

#### **Handling cautions**

This computer is designed to minimize shock to parts such as the LCD and the hard disk drive and equipped with a drip-proof keyboard, but no warranty is provided against any trouble caused by shock. Be extremely careful when handling the computer.

- When carrying the computer:
  - Turn off the computer.
  - Remove all external devices, cables, PC Cards and other protruding objects.
  - Remove a disc in the CD/DVD drive.
  - Do not drop or hit the computer against solid objects.
  - · Do not leave the display open.
  - Do not grip the display part.
- Do not put anything (e.g., a piece of paper) between the display and keyboard.
- When you board an airplane, take the computer with you and never put it in your checked luggage. When using the computer on airplane, follow the airline's instructions.
- When carrying a spare battery, put it in a plastic bag to protect its terminals.
- The touch pad is designed to be used by finger tip. Do not place any object on its surface and do not press down strongly with sharp-pointed or hard objects that may leave marks (e.g., nails, pencils and ball point pens).
- Avoid any harmful substances such as oil from getting into the touch pad. The cursor may not work correctly.
- Be careful not to get injured by dropping or getting hit when carrying the computer.

<Only for model with touchscreen>

- Use only the included stylus to touch the touchscreen. Do not place any object on its surface and do not press down strongly with sharp-pointed or hard objects that may leave marks (e.g., nails, pencils and ball point pens).
- Do not use the touchscreen when dust or dirt (e.g., oil) is on the screen. Otherwise foreign particles on the screen/ stylus can scratch the screen surface or obstruct the stylus operation.
- Use the stylus only for touching the screen. Using it for any other purpose may damage the stylus and result in scratches on the screen.

#### When using peripheral devices

Follow these instructions and the Reference Manual to avoid any damage to the devices. Carefully read the instruction manuals of the peripheral devices.

- Use the peripheral devices conforming to the computer's specifications.
- Connect to the connectors in the correct direction.
- If it is hard to insert, do not try forcibly but check the connector's shape, direction, alignment of pins, etc.
- If screws are included, fasten them securely.
- Remove the cables when you carry the computer. Do not pull the cables forcibly.

#### ■ Preventing your computer from unauthorized use via wireless LAN/Bluetooth/wireless WAN

<Only for model with wireless LAN/Bluetooth/wireless WAN>

Before using wireless LAN/Bluetooth/wireless WAN, make the appropriate security settings such as data encryption.

#### **Maintenance**

#### To clean the LCD panel

<Only for model with touchscreen>

Use the soft cloth included with the computer.

#### NOTE

#### Suggestions About Cleaning the LCD Surface

To improve the outdoor visibility of the display, a low reflection coating has been added. In order to avoid scratches and peeling of this coating, an approved soft cloth has been included to wipe the LCD surface of the computer. Before using the computer, be sure to read the instructions provided below.

- Be sure to wipe the LCD display to remove fingerprints, etc., with the soft cloth.
- Do not wipe areas other than the LCD display with the soft cloth.

<How to use the soft cloth>

- Use the soft cloth when it is dry. Do not apply water or solvents to the soft cloth.
- First, lightly wipe foreign particles and dust adhering to the LCD display on one side of the soft cloth. Do not use force, since the LCD surface may be damaged with the foreign particles or dust.
  - Next, wipe off fingerprint, etc., with the other side of the soft cloth.
  - After wiping off foreign particles and dust, wash the soft cloth (refer to the following) to remove the foreign particles and dust from the soft cloth.
- When the soft cloth becomes dirty, wash it with neutral detergent. Do not use bleach or a fabric conditioner (soft-ener), or carry out sterilization by boiling.
- If the LCD gets wet, wipe the surface lightly with the soft cloth.
- While wiping the LCD display, the computer must be turned off.

<Only for model without touchscreen>

Wipe with a soft dry cloth such as gauze.

#### To clean areas other than the LCD panel

Wipe with a soft dry cloth such as gauze. When using detergent, dip a soft cloth in water-diluted detergent and wring it thoroughly.

#### CAUTION

- Do not use benzene, thinner, or rubbing alcohol since it may adversely affect the surface causing discoloration, etc.
   Do not use commercially-available household cleaners and cosmetics, as they may contain components harmful to the surface.
- Do not apply water or detergent directly to the computer, since liquid may enter inside of the computer and cause malfunction or damage.

### **Reinstalling Software**

Reinstalling software will return the computer to the default condition. When you reinstall the software, the hard disk data will be erased.

Back up important data to other media or an external hard disk before reinstallation.

#### CAUTION

#### Windows 7

Do not delete the partition with boot files on the hard disk. The disk space in the partition is not available to store data.

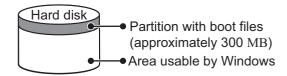

#### **Preparation**

- Prepare the following items:
  - The Product Recovery DVD-ROM (included)
  - Panasonic CD/DVD drive (optional)
- Remove all peripherals (except for the CD/DVD drive).
- Connect the AC adaptor and do not remove it until reinstallation is complete.
- Turn off the computer and insert the CD/DVD drive into the multimedia pocket (→ ♠ Reference Manual "Multimedia Pocket").
- Turn on the computer, and press **F2** or **Del** while [Panasonic] boot screen is displayed. The Setup Utility starts up.
  - If the password is requested, enter the Supervisor Password.
- Write down all of the contents of the Setup Utility and press  $\overline{F9}$ .

At the confirmation message, select [Yes] and press **Enter**.

4 Press **F10**.

At the confirmation message, select [Yes] and press **Enter**. Computer will restart.

Press **F2** or **Del** while [Panasonic] boot screen is displayed.

The Setup Utility starts up.

- If the password is requested, enter the Supervisor Password.
- 6 Set the Product Recovery DVD-ROM for Windows which you install into the CD/DVD drive.
- 7 Select the [Exit] menu, then select [TEAC-DV-W28XXX] in [Boot Override].
- 8 Press Enter.

The computer will restart.

#### Windows 7

9 Click [Reinstall Windows] and click [Next].

The License Agreement screen appears.

- 10 Click [Yes, I agree to the provisions above and wish to continue!] and click [Next].
- 11 When reinstalling Windows 7 from Windows 7:

Select the settings and click [Next].

- [Reinstall Windows to the whole Hard Disk to factory default.]
   You will have two partitions.
- [Reinstall to the first 2 partitions.]<sup>\*1</sup>

Select this option when the hard disk has already been divided into several partitions. For how to create a new partition, refer to "To change the partition structure" (>> page 16).

You can keep the partition structure.

This does not appear if Windows cannot be reinstalled to the partition containing boot files and the area usable by Windows.

### When reinstalling Windows 7 from Windows XP:

Click [Next].

12 At the confirmation message, click [YES].

Reinstallation starts according to the instructions on the screen. (It will take approximately 30 - 60 minutes.)

- Do not interrupt reinstallation, for example by turning off the computer. Otherwise reinstallation may become unavailable as Windows may not start up or the data may be corrupted.
- 13 Remove the Product Recovery DVD-ROM, and then click [OK] to turn off the computer.
- 14 Turn on the computer.
  - If the password is requested, enter the Supervisor Password.
- 15 Perform the "First-time Operation" (→ page 14).

- 16 Start the Setup Utility and change the settings as necessary.
- 17 Perform Windows Update.

#### Windows XP

9 Press  $\overline{1}$  to execute [1. [Recovery]].

The License Agreement screen appears.

- To cancel partway, press **①**.
- 10 Press  $\overline{1}$  to select [1. Yes, I agree to the provisions above and wish to continue!].
- 11 Select the settings.
  - [2]: Enter the size of operating system partition and press **Enter**. (The size of data partition will be determined by subtracting the operating system partition size from the maximum size.)
  - [3]: Windows will be installed in the first partition.

(The size of the first partition must be 30 GB or more. If smaller, installation will not be possible.)

At the confirmation message, press  $\overline{\mathbf{Y}}$ .

Reinstallation starts automatically. (It will take approximately 30 - 75 minutes.)

• Do not interrupt reinstallation, for example by turning off the computer or pressing **Ctrl** + **Alt** + **Del**. Otherwise reinstallation may become unavailable as Windows may not start up or the data may be corrupted.

- 12 Remove the Product Recovery DVD-ROM, and then press any key to turn off the computer.
  - If additional instructions are included with the computer, be sure to read them. It may be necessary to perform additional operations during the following procedure.
- 13 Turn on the computer.
  - If the password is requested, enter the Supervisor Password.
- 14 Perform the "First-time Operation" (→ page 14).
- 15 Start the Setup Utility and change the settings as necessary.
- To change the drive letter of hard disk or CD/DVD drive

#### NOTE

- Drive letters of hard disk can be changed only when two or more partitions have been created on the hard disk drive.
- The name of the C: drive cannot be changed.
- Change the drive letters before installing applications.

#### 1 Windows 7

Click (Start) - [Control Panel] - [System and Security] - [Administrative Tools], and double-click [Computer Management].

A standard user needs to enter an administrator password.

#### Windows XP

Click [start] - [Control Panel] - [Performance and Maintenance] - [Administrative Tools], and double-click [Computer Management].

- ② Click [Disk Management] from [Storage].
- ③ Right-click the hard disk partition or the CD/DVD drive name, and click [Change Drive Letter and Paths...].
- 4 Click [Change...].
- ⑤ Click [Assign the following drive letter] and select the new drive letter, and then click [OK]. At the confirmation message, click [Yes].

### **Troubleshooting (Basic)**

Follow the instructions below when a problem has occurred. There is also an advanced troubleshooting guide in the "Reference Manual". For a software problem, refer to the software's instruction manual. If the problem persists, contact Panasonic Technical Support ( $\Rightarrow$  page 33). You can also check the computer's status in the PC Information Viewer ( $\Rightarrow$   $\mbox{$\mathbb{L}$}$  Reference Manual "Troubleshooting (Advanced)").

#### ■ Starting Up

| - Starting op                                                                                                    |                                                                                                    |
|----------------------------------------------------------------------------------------------------|----------------------------------------------------------------------------------------------------|
| Cannot start up. The power indicator or battery indicator is not lit.                                                                                 | <ul> <li>Connect the AC adaptor.</li> <li>Insert a fully charged battery.</li> <li>Remove the battery pack and the AC adaptor, then connect them again.</li> <li>If a device is connected to the USB port, disconnect the device, or set [USB Port] or [Legacy USB Support] to [Disable] in the [Advanced] menu of the Setup Utility.</li> <li>If a device is connected to the ExpressCard slot, disconnect the device, or set [ExpressCard Slot] to [Disable] in the [Advanced] menu of the Setup Utility.</li> <li>Press  to turn off the concealed mode.</li> </ul>                                                                                   |
| The power is turned on but "Warming up the system (up to 32 minutes)" appears.                                                                        | The computer is warming up before start up. Wait for the computer to start up (takes up to 32 minutes). If, "Cannot warm up the system" is displayed, the computer failed to warm up and will not start. In this case, turn off the computer, leave it in an environment of 5 °C {41 °F} or higher temperature for about an hour, and then turn on the power again.                                                                                                    |
| Cannot turn on the computer. The computer does not resume from sleep (Windows 7)/standby (Windows XP). (The power indicator blinks quickly in green.) | Leave it in an environment of 5 °C {41 °F} or higher temperature for about an hour, then turn on the power again.                                                                                                    |
| After adding or changing the RAM module, the power is turned on but nothing is displayed on the screen.                                               | Turn off the computer and remove the RAM module, then confirm whether the RAM module has compliant to specification. When the RAM module has conformed to specification, install it again.                                                                                                    |
| Windows 7 The computer does not enter sleep mode while the screen saver is running. (The screen stays black.)                                         | <ul> <li>Slide and hold the power switch for four seconds or longer to shut down the computer<br/>forcibly. (Data not saved will be lost.) Then disable the screen saver.</li> </ul>                                                                                                    |
| You have forgotten the password.                                                                                                    | <ul> <li>Supervisor Password or User Password: Contact Panasonic Technical Support (→ page 33).</li> <li>Administrator password:         <ul> <li>If you have a password reset disk, you can reset the administrator password. Set the disk and enter any wrong password, then follow the on-screen instructions and set a new password.</li> <li>If you do not have a password reset disk, reinstall (→ page 20) and set up Windows, and then set a new password.</li> </ul> </li> </ul>                                                                                                    |
| "Remove disks or other media. Press any key to restart" or a similar message appears.                                                                 | <ul> <li>A floppy disk is in the drive (optional) and it does not contain system startup information. Remove the floppy disk and press any key.</li> <li>If a device is connected to the USB port, disconnect the device, or set [USB Port] or [Legacy USB Support] to [Disable] in the [Advanced] menu of the Setup Utility.</li> <li>If a device is connected to the ExpressCard slot, disconnect the device, or set [ExpressCard Slot] to [Disable] in the [Advanced] menu of the Setup Utility.</li> <li>If the problem persists after removing the disk, it may be a hard disk failure. Contact Panasonic Technical Support (→ page 33).</li> </ul> |
| Windows startup and operation is slow.                                                                                                    | <ul> <li>Press F9 in the Setup Utility (→ ♀) Reference Manual "Setup Utility") to return the Setup Utility settings (excluding the passwords) to the default values. Start the Setup Utility and make the settings again. (Note that the processing speed depends on the application software, so this procedure may not make Windows faster.)</li> <li>If you installed a resident software after purchase, turn off the residence.</li> <li>Windows XP Disable Indexing Service in the following menu. Click [start] - [Search] - [Change preferences] - [With Indexing Service (for faster local service)].</li> </ul>                                |

### ■ Starting Up

| The date and time are incorrect.                                                                        | <ul> <li>Make the correct settings.</li> <li>Windows 7 Click  (Start) - [Control Panel] - [Clock, Language, and Region] - [Date and Time].</li> <li>Windows XP Click [start] - [Control Panel] - [Date, Time, Language, and Regional Options] - [Date and Time].</li> <li>If the problem persists, the internal clock battery may need to be replaced. Contact Panasonic Technical Support (→ page 33).</li> <li>When the computer is connected to LAN, check the date and time of the server.</li> <li>The 2100 A.D. or later year will not be correctly recognized on this computer.</li> </ul>                                                                                                    |
|----------------------------------------------------------------------------------------------------|----------------------------------------------------------------------------------------------------|
| [Executing Battery Recalibration] screen appears.                                                       | The Battery Recalibration was cancelled before Windows was shut down last time. To start up Windows, turn off the computer by the power switch, and then turn on.                                                                                                    |
| [Enter Password] does not appear when resuming from sleep (Windows 7)/standby (Windows XP)/hibernation. | <ul> <li>Select [Enabled] in [Password On Resume] in the [Security] menu of the Setup Utility (→ Reference Manual "Setup Utility").</li> <li>The Windows password can be used instead of the password set in the Setup Utility. Windows 7</li> <li>① Click (Start) - [Control Panel] - [User Accounts and Family Safety] - [Add or remove user accounts] and select the account, and set the password.</li> <li>② Click (Start) - [Control Panel] - [System and Security] - [Power Option] - [Require a password when the computer wakes] and add a check mark for [Require a password].</li> <li>Windows XP</li> <li>① Click [start] - [Control Panel] - [User Accounts] and select the account, and set the password.</li> <li>② Click [start] - [Control Panel] - [Performance and Maintenance] - [Power Options] - [Advanced] and add a check mark for [Prompt for password when computer resumes from standby].</li> </ul>                                                                                                    |
| Cannot resume.                                                                                          | <ul> <li>An error may occur when the computer automatically enters the sleep (Windows 7)</li> <li>/ standby (Windows XP) or hibernation mode while the screensaver is active. In this case, turn off the screensaver or change the pattern of the screensaver.</li> </ul>                                                                                                    |
| Other startup problems.                                                                                 | <ul> <li>Press F9 in the Setup Utility (→ Pareference Manual "Setup Utility") to return the Setup Utility settings (excluding the passwords) to the default values. Start the Setup Utility and make the settings again.</li> <li>Remove all peripheral devices.</li> <li>Check to see if there was a disk error.</li> <li>Windows 7</li> <li>Remove all peripheral devices including external display.</li> <li>Click (Start) - [Computer] and right-click [Local Disk (C:)], and click [Properties].</li> <li>Click [Tools] - [Check Now].         <ul> <li>A standard user needs to enter an administrator password.</li> </ul> </li> <li>Select the option in [Check disk options] and click [Start].</li> <li>Click [Schedule disk check] and restart the computer.</li> <li>Windows XP</li> <li>Click [Iools] - [Check Now].</li> <li>Select the option in [Check disk options] and click [Start].</li> <li>Start the computer in Safe Mode and check the error details. When the [Panasonic] boot screen disappears at startup, press and hold F8 until the Windows Advanced Options Menu is displayed. Select the Safe Mode and press Enter.</li> <li>When [Password on boot] is set to [Enabled] in the [Security] menu of the Setup Utility, [Enter Password] appears after the [Panasonic] boot screen disappears. As soon as you enter the password and press Enter, press and hold F8.</li> </ul> |

### **Troubleshooting (Basic)**

#### ■ Entering Password

| On the [Enter Password] screen, the password cannot be entered.                                         | The computer may be in ten-key mode.  If the NumLk indicator I lights, press NumLk to disable the ten-key mode, and then input.                                                                                                    |
|----------------------------------------------------------------------------------------------------|----------------------------------------------------------------------------------------------------|
| Even after entering the password (Windows 7)/Locked (Windows XP)/Type your password is displayed again. | <ul> <li>The computer may be in ten-key mode.         If the NumLk indicator  lights, press</li></ul>                                                                                                    |
| Windows 7 Cannot log on to Windows. ("The user name or password is incorrect." is displayed.)           | <ul> <li>The user name (account name) includes the "@" mark.</li> <li>If another user account name exists:</li> <li>Log on to Windows using another user account name, and delete the account name that includes "@". Then create a new account name.</li> <li>If no other account name exists:</li> <li>You need to reinstall Windows (→ page 20).</li> </ul> |

#### ■ Shutting down

| Windows does not shut | Remove the USB device and the ExpressCard.    |
|-----------------------|-----------------------------------------------|
| down.                 | Wait 1 or 2 minutes. It is not a malfunction. |

#### ■ Display

| No display.                                                         | <ul> <li>The external display is selected. Press</li></ul>                                                                                                    |
|---------------------------------------------------------------------|----------------------------------------------------------------------------------------------------|
| The screen is dark.                                                 | <ul> <li>The screen is darker when the AC adaptor is not connected. Press  + F2 and adjust the brightness. As you increase the brightness, battery consumption increases. You can separately set the brightness for when the AC adaptor is connected and when not connected.</li> <li>Press  + F8 to turn off the concealed mode.</li> </ul>                                                                                                    |
| The screen does not become bright even if pressing  Fn + F2.        | <ul> <li>The brightness is set low to avoid malfunction where surrounding temperature is high.</li> <li>Use it in an environment of between 5 °C and 35 °C {41 °F to 95 °F}.</li> </ul>                                                                                                    |
| The screen is disordered.                                           | <ul> <li>Changing the number of display colors and resolution may affect the screen. Restart the computer.</li> <li>Connecting/disconnecting an external display may affect the screen. Restart the computer.</li> </ul>                                                                                                    |
| During Simultaneous display, one of the screens becomes disordered. | <ul> <li>When using the Extended Desktop, use the same display colors for the external display as those used by the LCD.</li> <li>If you continue to experience problems, try changing the display.</li> <li>Windows 7         Right-click on the desktop, and click [Graphics Properties] - [Display Devices].     </li> <li>Windows XP         Clicking [start] - [Control Panel] - [Other Control Panel Options] - [Intel(R) GMA Driver for Mobile] - [Display Devices].     </li> <li>Windows XP         When the [Command Prompt] is set to "Full Screen" by pressing Alt + Enter, the picture is displayed on one of the screens only. When the window display is restored by pressing Alt + Enter, the picture is displayed on both screens.</li> <li>Simultaneous display cannot be used until Windows startup is complete (during Setup Utility, etc.).</li> </ul> |

#### **■** Display

| <ul> <li>If the external display does not work normally.</li> <li>■ If the external display does not support the power saving function, it may not work normally when the computer enters the power saving mode. Turn off the external display.</li> <li>■ Operate the following steps.</li> <li>① Restart the computer and press  2 or  3 while [Panasonic] boot screen is displayed.</li> <li>② Set [GPS] to [Disable] in the sub-menu of [Serial and Parallel Port Settings] in the [Advanced] menu of the Setup Utility.</li> <li>③ Press  10 and select [Yes] at the confirmation message, and press  4 click (Start) and input "c:\util\drivers\gps\GPSVista.reg" in [Start Search], and press  5 while [Panasonic] boot screen is displayed.</li> <li>③ Click [Yes], click [Yes], and click [OK].         Then restart the computer.</li> <li>② Press  2 while [Panasonic] boot screen is displayed.</li> <li>③ Set [GPS] to [Enable] in the sub-menu of [Serial and Parallel Port Settings] in the [Advanced] menu.</li> <li>④ Press  10 and select [Yes] at the confirmation message, and press  5 mter.</li> </ul> |                                                                        |                                                   |
|----------------------------------------------------------------------------------------------------|------------------------------------------------------------------------|---------------------------------------------------|
| <ul> <li>Only for model with GPS&gt; The cursor cannot be controlled properly.</li> <li>Restart the computer and press  2 or  4 while [Panasonic] boot screen is displayed.</li> <li>Set [GPS] to [Disable] in the sub-menu of [Serial and Parallel Port Settings] in the [Advanced] menu of the Setup Utility.</li> <li>Press  10 and select [Yes] at the confirmation message, and press  1 the computer will restart.</li> <li>Log on to Windows as an administrator.</li> <li>Click (Start) and input "c:\util\drivers\gps\GPSVista.reg" in [Start Search], and press  1 the restart the computer.</li> <li>Press  2 while [Panasonic] boot screen is displayed.</li> <li>Set [GPS] to [Enable] in the sub-menu of [Serial and Parallel Port Settings] in the [Advanced] menu.</li> </ul>                                                                                                    | . ,                                                                    |                                                   |
|                                                                                                    | <only for="" gps="" model="" with=""> The cursor cannot be con-</only> | <ol> <li>Restart the computer and press</li></ol> |

#### ■ Touch Pad / Touchscreen (only for model with touchscreen)

| The cursor does not work.                                                                    | <ul> <li>When using the external mouse, connect it correctly.</li> <li>Restart the computer using the keyboard.</li> <li>Windows 7</li> <li>Press and press two times, and press to select [Restart] and press the mount of the connection of the connection of the conne</li></ul> |
|----------------------------------------------------------------------------------------------|----------------------------------------------------------------------------------------------------|
| Cannot input using the touch pad.                                                            | <ul> <li>(→ page 26).</li> <li>Set [Touch Pad] to [Enable] in the [Main] menu of the Setup Utility.</li> <li>The drivers for some mice may disable the touch pad. Check your mouse's operating instructions.</li> </ul>                                                                                                    |
| <only for="" model="" screen="" touch="" with=""> Cannot input using the touchscreen.</only> | <ul> <li>Windows 7</li> <li>Set [Touchscreen Mode] to [Auto] or [Tablet] in the [Main] menu of the Setup Utility.</li> <li>Windows XP</li> <li>Set [Touchscreen Mode] to [Auto] or [Touchscreen Mode] in the [Main] menu of the Setup Utility.</li> </ul>                                                                                                    |
| Cannot point the correct position using the included stylus.                                 | <ul> <li>Perform the touchscreen calibration (→ page 15).</li> </ul>                                                                                                    |

#### ■ Reference Manual

| The Reference Manual is | Install Adobe Reader.                                                                 |
|-------------------------|---------------------------------------------------------------------------------------|
| not displayed.          | ① Log on to Windows as an administrator.                                              |
|                         | Windows 7                                                                             |
|                         | ② Click 🚱 (Start) and input "c:\util\reader\Setup.exe" in [Search programs and files] |
|                         | then press <b>Enter</b> .                                                             |
|                         | ③ Update Adobe Reader to its latest version.                                          |
|                         | If your computer is connected to the internet, start up Adobe Reader and click [Help] |
|                         | - [Check for Updates].                                                                |
|                         | Windows XP                                                                            |
|                         | ② Click [start] - [Run], input [c:\util\reader\Setup.exe], then click [OK].           |
|                         | ③ Update Adobe Reader to its latest version.                                          |
|                         | If your computer is connected to the internet, start up Adobe Reader and click [Help] |
|                         | - [Check for updates now].                                                            |

### **Troubleshooting (Basic)**

#### ■ Others

| No response. | Press <u>Ctrl</u> + <u>Shift</u> + <u>Esc</u> to open Task Manager and close the software application that is not responding. |
|--------------|----------------------------------------------------------------------------------------------------|
|              | <ul> <li>An input screen (e.g., password input screen at startup) may be hidden behind another</li> </ul>                     |
|              | window. Press <b>Alt+Tab</b> to check.                                                                                        |
|              | • Slide the power switch for 4 seconds or longer to shut down the computer, and then slide the                                |
|              | power switch to turn it on. If the application program does not work normally, uninstall and                                  |
|              | reinstall the program. To uninstall,                                                                                          |
|              | Windows 7                                                                                                    |
|              | click 🚱 (Start) - [Control Panel] - [Programs] - [Uninstall a program].                                                       |
|              | Windows XP                                                                                                    |
|              | click [start] - [Control Panel] - [Add or Remove Programs].                                                                   |

### LIMITED USE LICENSE AGREEMENT

THE SOFTWARE PROGRAM(S) ("PROGRAMS") FURNISHED WITH THIS PANASONIC PRODUCT ("PRODUCT") ARE LICENSED ONLY TO THE END-USER ("YOU"), AND MAY BE USED BY YOU ONLY IN ACCORDANCE WITH THE LICENSE TERMS DESCRIBED BELOW. YOUR USE OF THE PROGRAMS SHALL BE CONCLUSIVELY DEEMED TO CONSTITUTE YOUR ACCEPTANCE OF THE TERMS OF THIS LICENSE.

Panasonic Corporation has developed or otherwise obtained the Programs and hereby licenses their use to you. You assume sole responsibility for the selection of the Product (including the associated Programs) to achieve your intended results, and for the installation, use and results obtained therefrom.

#### **LICENSE**

- A. Panasonic Corporation hereby grants you a personal, non-transferable and non-exclusive right and license to use the Programs in accordance with the terms and conditions stated in this Agreement. You acknowledge that you are receiving only a LIMITED LICENSE TO USE the Programs and related documentation and that you shall obtain no title, ownership nor any other rights in or to the Programs and related documentation nor in or to the algorithms, concepts, designs and ideas represented by or incorporated in the Programs and related documentation, all of which title, ownership and rights shall remain with Panasonic Corporation or its suppliers.
- B. You may use the Programs only on the single Product which was accompanied by the Programs.
- C. You and your employees and agents are required to protect the confidentiality of the Programs. You may not distribute or otherwise make the Programs or related documentation available to any third party, by time-sharing or otherwise, without the prior written consent of Panasonic Corporation.
- D. You may not copy or reproduce, or permit to be copied or reproduced, the Programs or related documentation for any purpose, except that you may make one (1) copy of the Programs for backup purposes only in support of your use of the Programs on the single Product which was accompanied by the Programs. You shall not modify, or attempt to modify, the Programs.
- E. You may transfer the Programs and license them to another party only in connection with your transfer of the single Product which was accompanied by the Programs to such other party. At the time of such a transfer, you must also transfer all copies, whether in printed or machine readable form, of every Program, and the related documentation, to the same party or destroy any such copies not so transferred.
- F. You may not remove any copyright, trademark or other notice or product identification from the Programs and you must reproduce and include any such notice or product identification on any copy of any Program.

YOU MAY NOT REVERSE ASSEMBLE, REVERSE COMPILE, OR MECHANICALLY OR ELECTRONICALLY TRACE THE PROGRAMS, OR ANY COPY THEREOF, IN WHOLE OR IN PART.

YOU MAY NOT USE, COPY, MODIFY, ALTER, OR TRANSFER THE PROGRAMS OR ANY COPY THEREOF, IN WHOLE OR IN PART, EXCEPT AS EXPRESSLY PROVIDED IN THE LICENSE.

IF YOU TRANSFER POSSESSION OF ANY COPY OF ANY PROGRAM TO ANOTHER PARTY, EXCEPT AS PERMITTED IN PARAGRAPH E ABOVE, YOUR LICENSE IS AUTOMATICALLY TERMINATED.

#### **TERM**

This license is effective only for so long as you own or lease the Product, unless earlier terminated. You may terminate this license at any time by destroying, at your expense, the Programs and related documentation together with all copies thereof in any form. This license will also terminate effective immediately upon occurrence of the conditions thereof set forth elsewhere in this Agreement, or if you fail to comply with any term or condition contained herein. Upon any such termination, you agree to destroy, at your expense, the Programs and related documentation together with all copies thereof in any form.

YOU ACKNOWLEDGE THAT YOU HAVE READ THIS AGREEMENT, UNDERSTAND IT AND AGREE TO BE BOUND BY ITS TERMS AND CONDITIONS. YOU FURTHER AGREE THAT IT IS THE COMPLETE AND EXCLUSIVE STATE-MENT OF THE AGREEMENT BETWEEN US, WHICH SUPERSEDES ANY PROPOSAL OR PRIOR AGREEMENT, ORAL OR WRITTEN, AND ANY OTHER COMMUNICATIONS BETWEEN US, RELATING TO THE SUBJECT MATTER OF THIS AGREEMENT.

#### **GOVERNMENT RESTRICTED RIGHTS.**

The Software is provided with "RESTRICTED RIGHTS." Use duplication or disclosure by the government is subject to restrictions as set forth in FAR52.227-14 and DFAR252. 227-7013 et seq. or their successors.

Use of the Software by the government constitutes acknowledgement of Intel's proprietary rights therein.

Contractor or Manufacturer is Intel Corporation, 2200 Mission College Blvd., Santa Clara, CA 95052.

### Contrat de licence d'usage limité

Le(s) logiciel(s) (les "Logiciels") fournis avec ce produit Panasonic (le "Produit") sont exclusivement concédés en licence à l'utilisateur ultime ("vous"), et ils ne peuvent être utilisés que conformément aux clauses contractuelles cidessous. En utilisant les logiciels, vous vous engagez de manière définitive à respecter les termes, clauses et conditions des présentes.

Panasonic Corporation a mis au point ou obtenu les Logiciels et vous en concède l'utilisation par les présentes. Vous assumez l'entière responsabilité du choix de ce Produit (y compris des Logiciels associés) pour obtenir les résultats escomptés, ainsi que de l'installation, de l'utilisation et des résultats obtenus.

#### Licence

- A. Panasonic Corporation vous octroie par les présentes le droit et la licence personnels, non cessibles et non exclusifs d'utiliser les Logiciels conformément aux termes, clauses et conditions de ce contrat. Vous reconnaissez ne recevoir qu'un droit limité d'utiliser les Logiciels et la documentation les accompagnant et vous vous engagez à n' obtenir aucun droit de titre, propriété ni aucun autre droit vis-à-vis des Logiciels et de la documentation les accompagnant ni vis-à-vis des algorithmes, concepts, dessins, configurations et idées représentés par ou incorporés dans les Logiciels et la documentation les accompagnant, dont les titres, propriété et droits resteront tous à Panasonic Corporation ou à leurs propriétaires.
- B. Vous ne pouvez utiliser les Logiciels que sur le Produit unique qui est accompagné par les Logiciels.
- C. Vous et vos employés ou agents êtes requis de protéger la confidentialité des Logiciels. Vous ne pouvez ni distribuer ni mettre les Logiciels et la documentation les accompagnant à la disposition d'un tiers, par partage de temps ou de quelque autre manière que ce soit, sans l'autorisation écrite préalable de Panasonic Corporation.
- D. Vous ne pouvez ni copier ni reproduire ni permettre la copie ni la reproduction des Logiciels ni de la documentation les accompagnant pour quelque fin que ce soit, à l'exception d'une (1) copie des Logiciels à des fins de sauvegarde uniquement pour soutenir votre utilisation des Logiciels sur le Produit unique qui est accompagné par les Logiciels. Vous ne pouvez ni modifier ni tenter de modifier les Logiciels.
- E. Vous ne pouvez céder les Logiciels et en octroyer la licence à une autre partie qu'en rapport avec votre cession du Produit unique qui est accompagné par les Logiciels à cette autre partie. Au moment de cette cession, vous devez céder également toutes les copies, que ce soit sous forme imprimée ou lisible par la machine, de tous les Logiciels ainsi que de la documentation les accompagnant, à la même partie ou détruire les copies non cédées.
- F. Vous ne pouvez retirer aucune marque de droits d'auteur, marque de commerce ou autre ni aucune identification de produit des Logiciels et vous devez reproduire et inclure toutes ces notices ou identifications de produit sur toutes les copies des Logiciels.

Vous ne pouvez assembler en sens inverse, compiler en sens inverse ni retracer les Logiciels ni aucune de leurs copies, de façon électronique ou mécanique, en tout ou en partie.

Vous ne pouvez utiliser, copier, modifier, altérer ni céder les Logiciels ni aucune de leurs copies, en tout ou en partie, à l'exception de ce qui est expressément stipulé dans ce contrat.

Si vous cédez la possession de toute copie ou de tout Logiciel à une autre partie, à l'exception de ce qui est autorisé au paragraphe E ci-dessus, votre licence est automatiquement résiliée.

#### Termes, clauses et conditions

Cette licence n'est effective que pour la durée de possession ou de crédit-bail du Produit, à moins d'une résiliation antérieure. Vous pouvez résilier cette licence à tout moment en détruisant, à vos frais, les Logiciels et la documentation les accompagnant avec toutes leurs copies, sous quelque forme que ce soit. Cette licence sera également résiliée, avec application immédiate, si les conditions de résiliation définies ailleurs dans ce contrat se sont réalisées ou si vous ne respectez pas les termes, clauses et conditions qui y sont contenues. Au moment de la résiliation, vous acceptez de détruire, à vos frais, les Logiciels et la documentation les accompagnant avec toutes leurs copies, sous quelque forme que ce soit.

Vous reconnaissez avoir lu ce contrat, en avoir compris toute la substance et avoir accepté de respecter ses termes, clauses et conditions. Vous reconnaissez en outre qu'ils sont la description complète et exclusive du contrat conclu entre nous, contrat qui remplace et annule toute proposition ou contrat précédent, écrit ou oral, et toute autre communication entre nous, relativement à l'objet du présent contrat.

### **Specifications**

This page provides the specifications for the basic model. The model number is different according to the unit configuration.

- To check the model number: Check the bottom of the computer or the box the computer came in at the time of purchase.
- To check CPU speed, memory size and the hard disk drive (HDD) size:
   Run the Setup Utility (→ Parence Manual "Setup Utility") and select [Information] menu.
   [CPU Speed]: CPU speed, [Memory Size]: Memory size, [Hard Disk]: Hard disk drive size

#### ■ Main Specifications

| Model No.                  |                               | CF-31ATNAXDM / CF-31ATNAXPM                                                                                                    | CF-31ATAAXDM / CF-31ATAAXPM                                                                                                    |  |
|----------------------------|-------------------------------|----------------------------------------------------------------------------------------------------|----------------------------------------------------------------------------------------------------|--|
| CPU/Secondary cache memory |                               | Intel® Core i5-540M (2.53 GHz, Intel® Smart Cache 3 MB <sup>-1</sup> )                                                                                                    | Intel® Core i5-520M (2.4 GHz, Intel® Smart Cache 3 MB <sup>1</sup> )                                                                                                |  |
| Chip Set                   |                               | Mobile Intel® QM57 Express Chipset                                                                                                    | ı                                                                                                    |  |
| Video controller           |                               | ATI Mobility Radeon™ HD 5650                                                                                                    | (Built-in Chip Set)                                                                                                    |  |
| Main Memory*               | 2                             | 2 GB <sup>*1</sup> , DDR3 SDRAM (4 GB <sup>*1</sup> Max.)                                                                                                    |                                                                                                    |  |
| Video Memory               |                               | Windows 7 512 MB <sup>-1</sup> dedicated (1423 MB <sup>-1</sup> Max. / 1915 MB with expanded memory) <sup>-3</sup> Windows XP 512 MB <sup>-1</sup> dedicated (1024 MB <sup>-1</sup> Max.) <sup>-3</sup>                                                                                                    | Windows 7 UMA (763 MB <sup>*1</sup> Max. / 1435 MB <sup>*1</sup> Max. with expanded memory) <sup>*3</sup> Windows XP UMA (1024 MB <sup>*1</sup> Max.) <sup>*3</sup> |  |
| Hard Disk Drive            |                               | 250 GB <sup>*4</sup> (Serial ATA)  Windows 7  Approx. 300 MB <sup>*4</sup> is used as a partition with recovery tools. (Users cannot use this partition.)                                                                                                    | 160 GB <sup>*4</sup> (Serial ATA)  Windows 7  Approx. 300 MB <sup>*4</sup> is used as a partition with recovery tools. (Users cannot use this partition.)           |  |
| Display Method             |                               | 13.1 XGA type (TFT) (1024 × 768 dots) with Touchscreen or 13.1 XGA type (TFT) (1024 × 768 dots)                                                                                                    |                                                                                                    |  |
| Internal LCD               |                               | 65,536/16,777,216 colors (800 × 600 dots/1024 × 768 dots) <sup>-5</sup>                                                                                                    |                                                                                                    |  |
| External Display*6         |                               | 65,536/16,777,216 colors (800 × 600 dots/1024 × 768 dots/1280 × 768 dots/1280 × 1024 dots)                                                                                                    |                                                                                                    |  |
| Wireless LAN*7             |                               | Intel® Centrino® Advanced-N 6200 AGN (→ page 30)                                                                                                    |                                                                                                    |  |
| Bluetooth™*8               |                               | → page 30                                                                                                    |                                                                                                    |  |
| LAN                        |                               | IEEE 802.3 10BASE-T, IEEE 802.3u 100BASE-TX, IEEE 802.3ab 1000BASE-T (2nd LAN*15: IEEE 802.3 10BASE-T, IEEE 802.3u 100BASE-TX)                                                                                                    |                                                                                                    |  |
| Modem*9                    |                               | Data: 56 kbps (V.92) FAX: 14.4 kbps                                                                                                    |                                                                                                    |  |
| Sound                      |                               | WAVE and MIDI playback, Intel® High Definition Audio subsystem support                                                                                                    |                                                                                                    |  |
| Security Chip              |                               | TPM (TCG V1.2 compliant)*10                                                                                                    |                                                                                                    |  |
| Card Slots                 | PC Card Slot                  | x 1, Type I or Type II, Allowable current 3.3 V: 400 mA, 5 V: 400 mA                                                                                                    |                                                                                                    |  |
|                            | ExpressCard Slot              | x 1, ExpressCard/34 or ExpressCard/54                                                                                                    |                                                                                                    |  |
|                            | SD Memory Card<br>Slot*11     | x 1                                                                                                    |                                                                                                    |  |
|                            | Contact Smart<br>Card Slot*12 | x 1                                                                                                    |                                                                                                    |  |
| RAM Module S               | Slot                          | x 1, DDR3 SDRAM, 204-pin, 1.5 V, SO-DIMM, PC3-8500 Compliant                                                                                                    |                                                                                                    |  |
| Interface                  |                               | USB Ports (4-pin, USB 2.0) <sup>*13</sup> x 4 / Serial Port (Dsub 9-pin male) / Modem Port (RJ-11) <sup>*9</sup> / LAN Port (RJ-45) x 1 <sup>*14</sup> or x 2 <sup>*15</sup> / External Display Port (Mini Dsub 15-pin female) / HDMI Port (Type A) / IEEE1394a Interface Connector (4-pin) <sup>*16</sup> / Microphone Jack (Miniature jack, 3.5 DIA) / Headphone Jack (Miniature jack, 3.5 DIA, Impedance 32 Ω, Output Power 4 mW × 2, Stereo) / Expansion Bus Connector (Dedicated 100-pin female) |                                                                                                    |  |
| Keyboard / Pointing Device |                               | 87 keys / Touch Pad                                                                                                    |                                                                                                    |  |
| Fingerprint Reader*17      |                               | Array Size : 192 x 4 pixels, Image Size : 192 x 512 pixels, Image Resolution : 508 DPI                                                                                                    |                                                                                                    |  |
| Web Camera*18              |                               | 640 x 480 dots, 30 fps                                                                                                    |                                                                                                    |  |
| Power Supply               |                               | AC adaptor or Battery pack                                                                                                    |                                                                                                    |  |
| AC Adaptor*19              |                               | Input: 100 V to 240 V AC, 50 Hz/60 Hz, Output: 15.6 V DC, 7.05 A                                                                                                    |                                                                                                    |  |

### **Specifications**

#### ■ Main Specifications

| Battery Pack                                                    |           |                                        | Li-ion 10.65 V, Typical 8.55 Ah / Minimum 8.1 Ah                                      |                                                                                       |
|-----------------------------------------------------------------|-----------|----------------------------------------|---------------------------------------------------------------------------------------|---------------------------------------------------------------------------------------|
| Operating Time*20                                               |           | īme <sup>*20</sup>                     | Windows 7 Approx. 11.5 hours <sup>-21</sup>                                           | Windows 7 Approx. 11.5 hours                                                          |
|                                                                 |           |                                        | Windows XP Approx. 10 hours <sup>21</sup>                                             | Windows XP Approx. 10 hours                                                           |
| Charging Time*22                                                |           | me*22                                  | Power on : Approx. 4.5 hours / Power off : Approx. 3.5 hours                          |                                                                                       |
| Power Consumption <sup>*23</sup>                                |           | nption <sup>*23</sup>                  | Approx. 55 W <sup>-24</sup> / Approx. 100 W (maximum when recharging in the ON state) | Approx. 45 W <sup>*24</sup> / Approx. 100 W (maximum when recharging in the ON state) |
| Physical Dimensions (W × D × H) (including the carrying handle) |           | nsions (W × D × H)<br>carrying handle) | 302 mm × 292 mm × 73.5 mm {11.9" × 11.5" × 2.9"}                                      |                                                                                       |
| Weight (including the hand strap)                               |           | ng the hand strap)                     | Approx. 3.72 kg {Approx. 8.2 lb.}                                                     |                                                                                       |
| aut                                                             | Operating | Temperature                            | 5 °C to 35 °C {41 °F to 95 °F}                                                        |                                                                                       |
| Environment                                                     |           | Humidity                               | 30 % to 80 %                                                                          |                                                                                       |
|                                                                 | Storage   | Temperature                            | -20 °C to 60 °C RH {-4 °F to 140 °F}                                                  |                                                                                       |
| Humidity 30 % to 90 % RH (No condensation)                      |           |                                        |                                                                                       |                                                                                       |

#### Software

| OS <sup>'25</sup>      | Genuine Windows® 7 Professional                                                                                                    | Genuine Windows® XP Professional Service Pack 3 |
|------------------------|----------------------------------------------------------------------------------------------------|-------------------------------------------------|
| Pre-installed Software | Adobe Reader, PC Information Viewer, Loupe Utility, Display Selector, Bluetooth™ Stack for Windows® by TOSHIBA¹8, Wireless Switch Utility, Intel® PROSet / Wireless Software¹7, Wireless Connection Disable Utility¹²6, Hotkey Settings, Battery Recalibration Utility, Infineon TPM Professional Package¹²6, Protector Suite QL¹¹¹²²6, Aptio Setup Utility, Hard Disk Data Erase Utility¹²²7, PCDiagnostic Utility, Concealed mode Utility¹²8 |                                                 |
|                        | Panasonic Power Plan Extension Utility                                                                                                    | Icon Enlarger                                   |

#### ■ Wireless LAN\*7

| Data Transfer Rates                                                       | IEEE802.11a: 54/48/36/24/18/12/9/6 Mbps (automatically switched)*29 IEEE802.11b: 11/5.5/2/1 Mbps (automatically switched)*29 IEEE802.11g: 54/48/36/24/18/12/9/6 Mbps (automatically switched)*29 IEEE802.11n*30: (HT20) Gl*31 = 400ns: 144.4/130/115.6/86.7/72.2/65/57.8/43.3/39/28.9/21.7/ 14.4/7.2 Mbps (automatically switched)*29 Gl*31 = 800ns: 130/117/104/78/65/58.5/52/39/26/19.5/13/6.5 Mbps (HT40) Gl*31 = 400ns: 300/270/240/180/157.5/135/120/90/60/30/15 Mbps (automatically switched)*29 Gl*31 = 800ns: 270/243/216/162/135/121.5/108/81/54/40.5/27/13.5 Mbps |
|---------------------------------------------------------------------------|----------------------------------------------------------------------------------------------------|
| Standards Supported IEEE802.11a / IEEE802.11b / IEEE802.11g / IEEE802.11n |                                                                                                    |
| Transmission method                                                       | OFDM system, DSSS system                                                                                                    |
| Wireless Channels Used                                                    | IEEE802.11a: Channels 36/40/44/48/52/56/60/64/100/104/108/112/116/132/136/140/149/153/ 157/161/165 IEEE802.11b/IEEE802.11g: Channels 1 to 11 IEEE802.11n: Channels 1-11/36/40/44/48/52/56/60/64/100/104/108/112/116/132/136/140/149/ 153/157/161/165                                                                                                    |
| RF Frequency Band                                                         | IEEE802.11a : 5.18 GHz - 5.32 GHz, 5.5 GHz - 5.7 GHz, 5.745 GHz - 5.825 GHz<br>IEEE802.11b/IEEE802.11g : 2.412 GHz - 2.462 GHz<br>IEEE802.11n : 2.412 GHz - 2.462 GHz, 5.18 GHz - 5.32 GHz, 5.5 GHz - 5.7 GHz, 5.745 GHz - 5.825 GHz                                                                                                    |

#### ■ Bluetooth<sup>™\*8</sup>

| Bluetooth Version      | version 2.1 +EDR     |
|------------------------|----------------------|
| Transmission method    | FHSS system          |
| Wireless Channels Used | Channels 1 to 79     |
| RF Frequency Band      | 2.402 GHz - 2.48 GHz |

<sup>1</sup> KB = 1,024 bytes / 1 MB = 1,048,576 bytes /1 GB = 1,073,741,824 bytes

Memory size of the factory default depends on the model. You can physically expand the memory up to 8 GB, but the total amount of usable memory available will be less depending on the actual system configuration.

A segment of the main memory is allotted automatically depending on the computer's operating status. The size of the Video Memory cannot be set by the user. The size of Video memory is allotted depending on the operating system.

- 1 MB = 1,000,000 bytes / 1 GB = 1,000,000,000 bytes. Your operating system or some application software will report as fewer MB/GB
- \*5 A 16,777,216 color display is achieved by using the dithering function.
- Display may be impossible using some connected external displays.
- Only for model with wireless LAN.
- Only for model with Bluetooth.
- Only for model with modem.
- \*10 For information on TPM, refer to the Installation Manual of "TrustedPlatform Module (TPM)" by the following procedure.

Click (Start) and input "c:\util\drivers\tpm\README.pdf" in [Search programs and files] and press Enter.

Click [start] - [Run] and input "c:\util\drivers\ tpm\README.pdf" and press **Enter**.

- This slot is compatible with High-Speed Mode. Operation has been tested and confirmed using Panasonic SD/SDHC Memory Cards with a capacity of up to 8 GB. Operation on other SD equipment is not guaranteed.
- Only for model with Smart Card slot.
- \*13 Does not guarantee operation of all USB-compatible peripherals.
- Only for model without 2nd LAN.
- \*15 Only for model with 2nd LAN.
- \*16 Only for model with IEEE 1394a interface.
- Only for model with Fingerprint reader.
- \*18 Only for model with Web Camera.
- \*19 <Only for North America>

The ÁC adaptor is compatible with power sources up to 240 V AC adaptor. This computer is supplied with a 125 V AC compatible AC cord. 20-M-2-1

- Measured with LCD brightness: 60 cd/m<sup>2</sup>
- Varies depending on the usage conditions, or when an optional device is attached.

  21 When ATI Mobility Radeon<sup>TM</sup> HD 5650 video controller is activated:

Approx. 7.5 hours

#### Windows XP

- Approx. 7 hours
- Varies depending on the usage conditions, CPU speed, etc.
- Approx. 0.8 W when the battery pack is fully charged (or not being charged) and the computer is off.

<When using with 115 V AC>

Even when the AC adaptor is not connected to the computer, power is consumed (Max. 0.2 W) simply by having the AC adaptor plugged into an AC outlet.

Rated power consumption.

- Operations of this computer are not guaranteed except for the pre-installed OS and the OS which is installed by using the Product Recovery DVD-ROM provided by Panasonic.
- Some parts of the software in the Product Recovery DVD-ROM may not be installed depending on a model.
- Must be installed before use.
- The Product Recovery DVD-ROM is required.
- Concealed Mode may not work property during battery recalibration. These are speeds specified in IEEE802.11a+b+g+n standards.
- - Actual speeds may differ.
- Available when set to "WPA-PSK", "WPA2-PSK" or "none".
- Only available when HT40 enabled by the computer and access point which associated supports HT40.

### LIMITED WARRANTY

#### For U.S.A.

#### Panasonic Solutions Company - Worldwide Product Warranties

#### Section 1: Limited Warranty - Hardware

Panasonic Solutions Company (referred to as "Panasonic") will repair the products listed below with new or rebuilt parts, free of charge in the U.S.A. or other Panasonic approved location for the period specified below from the date of original purchase in the event of a defect in materials or workmanship. These warranties are extended solely to the original purchaser. A purchase receipt or other proof of date of original purchase will be required before warranty performance is rendered.

- · Laptop Computers 3 Years
- PDRC LCD and Keyboard Assemblies 3 Years
- MDWD Mobile Computer and Wireless Display Assemblies (CF-07/CF-08) 3 Years
- Ultra-Mobile PC (CF-U1/CF-H1) 3 Years
- Hand-held Computers (P1/P2) 1 Year
- · Arbitrator Video Camera 1 Year
- · Arbitrator Recorder Unit 1 Year
- · Arbitrator Remote Control Panel 1 Year
- · Arbitrator Wireless Receiver Unit 1 Year
- Arbitrator P2 Card(s) (All Sizes) 1 Year
- Arbitrator Wireless Microphone(s) / Transmitter 90 Days
- Arbitrator System Component Interconnect Cables 90 Days

#### **Battery Warranty**

The battery supplied with the product is covered under the warranty for one (1) year from date of purchase, except as excluded in Section 3. Batteries purchased separately are covered under the warranty for one (1) year from the date of purchase. A battery furnished under the warranty is covered for the remaining period of the one year warranty on the original or purchased battery.

#### Wireless Module Warranty

Panasonic approved wireless modems installed in Panasonic brand computers and integrated by Panasonic or an Authorized Panasonic Wireless Integrator are covered under the warranty for the remaining warranty period of the computer in which the modem is installed. For computers with less than three (3) months remaining on the unit warranty, the wireless modem will be covered for a period of three (3) months from the date of installation of the modem, covering only modem replacement or modem installation related issues.

All modems must be approved by the wireless carrier prior to use. Any use or attempted use of a wireless modem not approved and activated by the carrier for use on their network is strictly prohibited and is not sanctioned or warranted by Panasonic and may result in legal action. In addition, all modems must be approved by Panasonic as compatible with the computer hardware before installation or use.

Panasonic's sole responsibility for the warranty or technical support of the software required to install or operate the modem is defined in Section 2 (Limited Software Warranty). Any attempted software installation by anyone other than a Panasonic Authorized Wireless Integrator is not covered under warranty and may result in service charges to re-image or replace the hard drive.

Installation or attempted installation by any party other than Panasonic or an Authorized Panasonic Wireless Integrator is strictly not covered under the warranty and may void the computer warranty if damage results.

#### **Options and Accessories warranties**

The below listed Panasonic brand or supplied options and accessories are covered under this limited warranty for the period specified from the date of purchase or as specifically stated:

- AC Adaptor / Power Cord 3 Years
- Memory Card (Panasonic Brand) 3 Years
- Car Mount Docking Station PCB or Complete Vehicle Docking Station 3 Years
- Port Replicator / I-O Box / Device Cradle (like CF-08) 3 Years
- Antenna Pass-through Cable 3 Years
- Backlit or Full-sized keyboard 3 Years or assumes warranty of the unit in which it is installed
- Integrated Panasonic supplied options and kits including, but not limited to Wireless WAN, Media Bay Drives (Floppy, CD/DVD, Combo), GPS, Bluetooth, Smartcard Reader, Magnetic Card Reader, Barcode Scanner and Fingerprint readers – 3 Years or assumes warranty period of the unit in which it is installed provided the integration was performed by Panasonic or an Authorized Options Integrator.
- Hard Drive (separately purchased) 1 Year
- External USB Drives (CD / DVD / Floppy / Hard Drive) 1 Year
- Optional Battery 1 Year
- Battery Charger / Multi-Bay Battery Charger 1 Year
- Stylus 90 Days (physical damage excluded)

#### Section 2 - Limited Warranty - Software

Panasonic Solutions Company (referred to as "Panasonic") warrants to you only that the disk(s) or other media on which the Programs are furnished will be free from defects in material and workmanship under normal use for a period of sixty (60) days from the date of delivery thereof to you, as evidenced by your purchase receipt.

This is the only warranty Panasonic makes to you. Panasonic does not warrant that the functions contained in the Programs will meet your requirements or that the operation of the Programs will be uninterrupted or error free. Panasonic shall have no obligation for any defects in the disk(s) or other media on which the Programs are furnished resulting from your storage thereof, or for defects that have been caused by operation of the disk(s) or other media

Panasonic's entire liability and your exclusive remedy under this warranty shall be limited to the replacement, in the United States or other Panasonic designated location, of any defective disk or other media which is returned to Panasonic's Authorized Service Center, together with a copy of the purchase receipt, within the aforesaid warranty period. The customer is responsible for ensuring that all data is backed up and made secure during normal use and before sending a unit for service.

#### Section 3 - Limited Warranty Exclusions

Specifically excluded from the warranty are:

- All consumable items; such as screen protection films, logo badges, labels, cleaning cloths, carry cases, manuals, cables, straps, belts, holsters, tethers, and harnesses and any other options and accessories not listed above or covered under a separate warranty.
- Failures related to the product operating system, hard drive image, software setup, software program, virus, other program(s) or file(s) on the hard drive or in any computer memory location.
- · Failures due to BIOS settings or changes, as well as any cosmetic or physical damage to the unit.
- Any unit or device with a missing or altered model number or serial number label
- · Damage which occurs in shipment
- Failures which are caused by products not supplied by Panasonic
- Failures which result from alteration, accident, misuse, introduction of liquid or other foreign matter into the unit, abuse, neglect, installation, maladjustment of consumer controls, improper maintenance or modification, use not in accordance with product use instructions
- · Failures due to service by anyone other than a Panasonic Authorized Service Provider
- · Failures caused by improper integration by any company other than Panasonic or a Panasonic Authorized Integrator.
- Damage, failure, or loss due to the unit being stolen, lost, misplaced, or used by anyone other than the original purchaser
- Damage that is attributable to acts of God

This warranty only covers failures due to defects in materials or workmanship which occur during normal use.

THIS PRODUCT IS NOT INTENDED FOR USE AS, OR AS PART OF, NUCLEAR EQUIPMENT/SYSTEMS, AIR TRAFFIC CONTROL EQUIPMENT/SYSTEMS, OR AIRCRAFT COCKPIT EQUIPMENT/SYSTEMS<sup>11</sup>. PANASONIC WILL NOT BE RESPONSIBLE FOR ANY LIABILITY RESULTING FROM THE USE OF THIS PRODUCT ARISING OUT OF THE FOREGOING USES.

AIRCRAFT COCKPIT EQUIPMENT/SYSTEMS include Class2 Electrical Flight Bag (EFB) Systems and Class1 EFB Systems when used during critical phases of flight (e.g., during take-off and landing) and/or mounted on to the aircraft. Class1 EFB Systems and 2 EFB Systems are defined by FAA: AC (Advisory Circular) 120-76A or JAA: JAA TGL (Temporary Guidance Leaflets) No.36

Other Limits and Exclusions: There are no other express warranties except as listed above.

PANASONIC SHALL NOT BE LIABLE FOR LOSS OF DATA OR OTHER INCIDENTAL OR CONSEQUENTIAL DAMAGES RESULTING FROM THE USE OF THIS PRODUCT, OR ARISING OUT OF ANY BREACH OF THIS WARRANTY. ALL EXPRESS AND IMPLIED WARRANTIES, INCLUDING THE WARRANTIES OF MERCHANTABILITY AND FITNESS FOR A PARTICULAR PURPOSE ARE LIMITED TO THE APPLICABLE WARRANTY PERIOD SET FORTH ABOVE. Some states do not allow the exclusion or limitation of incidental or consequential damages, or limitations on how long an implied warranty lasts, so the above limitations or exclusions may not apply to you.

This limited warranty gives you specific legal rights, and you may also have other rights which vary from state to state.

For technical support or to arrange for service on your Panasonic computer product, call our toll-free hotline at 1-800-LAPTOP5.

DIAL TOLL FREE: 1-800-LAPTOP5 (1-800-527-8675)
Web Site: www.panasonic.com/toughbook

#### LIMITED WARRANTY

#### For Canada

#### PANASONIC COMPUTER AND PERIPHERALS LIMITED WARRANTY

Coverage - Panasonic Canada Inc. ("PCI") warrants to you, the first end user customer, this computer product (excluding software media), when purchased from PCI or from a PCI authorized reseller, to be free from defects in materials and workmanship under normal use, subject to the terms set forth below, during the period of warranty coverage specified.

| Scope of Coverage                                                                                                    | Period of Coverage                                                      | Type of Failure Coverage                |
|----------------------------------------------------------------------------------------------------|-------------------------------------------------------------------------|-----------------------------------------|
| <ul> <li>Laptop Computers (except Battery) and AC Adaptor</li> <li>Factory/PCI installed options including Wireless WAN, GPS, Bluetooth, Finger print reader, Backlit keyboard, Memory Card and Media Bay Drives (Floppy, CD/DVD)</li> <li>Mobile Wireless Display</li> <li>PDRC – LCD and Keyboard Assemblies</li> <li>Port Replicator</li> </ul> | Three (3) Years from Date of<br>Original End User Customer<br>Purchase  | Defective Materials or Work-<br>manship |
| <ul> <li>Hand-held Computers</li> <li>Battery</li> <li>Battery charger</li> <li>Auto Adaptor</li> <li>External USB Drives</li> </ul>                                                                                                    | One (1) Year from Date of<br>Original End User Customer<br>Purchase     | Defective Materials or Work-<br>manship |
| • Stylus                                                                                                    | Ninety (90) Days from Date of<br>Original End User Customer<br>Purchase | Defective Materials or Work-<br>manship |
| All consumable items including protection film, cleaning cloth, carry case, tether and harness                                                                                                    | No Coverage                                                             |                                         |

**Remedy** – In the event of a warranty claim, contact PCI's representatives within the applicable warranty period, identifying the nature of the defect claimed, at 1-800-668-8386 between 9:00 A.M. and 5:00 P.M., Eastern Time Zone, Mon. – Fri. (excluding holidays) for instructions on how to obtain service. A purchase receipt or other proof of date of original purchase is required before warranty service is performed. Defective parts covered by this Limited Warranty will be repaired or replaced with new or comparable rebuilt parts on an exchange basis. Warranty replacement or repair is subject to the terms of this Limited Warranty for the balance of the original period of warranty coverage.

No Coverage - This Limited Warranty does not cover products purchased outside Canada. Neither does it cover damage to, failure of, or defects in a product or accessory through mishandling, improper installation, abnormal use, misuse, neglect, accident, introduction of liquid or other foreign matter into the product, alteration or servicing by anyone not authorized by PCI, or act of God. THIS PRODUCT IS NOT INTENDED FOR USE AS, OR AS PART OF, NUCLEAR EQUIPMENT/SYSTEMS, AIR TRAFFIC CONTROL EQUIPMENT/SYSTEMS, OR AIRCRAFT COCKPIT EQUIPMENT/SYSTEMS. PANASONIC WILL NOT BE RESPONSIBLE FOR ANY LIABILITY RESULTING FROM THE USE OF THIS PRODUCT ANISING OUT OF THE FOREGOING USES.

AIRCRAFT COCKPIT EQUIPMENT/SYSTEMS include Class2 Electrical Flight Bag (EFB) Systems and Class1 EFB Systems when used during critical phases of flight (e.g., during take-off and landing) and/or mounted on to the aircraft. Class1 EFB Systems and 2 EFB Systems are defined by FAA: AC (Advisory Circular) 120-76A or JAA: JAA TGL (Temporary Guidance Leaflets) No.36

#### IF YOU SHIP THE PRODUCT FOR WARRANTY SERVICE

Carefully pack the product, preferably in the original carton. Include details of defect claimed and proof of date of original purchase. No liability is assumed for loss or damage to the product while in transit, if you chose your own transportation carrier.

#### SOFTWARE MEDIA LIMITED WARRANTY

Coverage - PCI warrants to you, the first end user customer, that the disk(s) or other media on which software program(s) is/are supplied will be free from defects in materials and workmanship under normal use in Canada for a period of sixty (60) days from

date of receipt as evidenced by your purchase receipt for your Panasonic Computer product.

THIS IS THE ONLY WARRANTY THAT PCI MAKES RESPECTING THE SOFTWARE MEDIA. PCI does not warrant the software. Please refer to the software licensor's written warranty (accompanying the copy of the software) for any software warranty claim. Claim Procedure – In the event of a defect in material or workmanship in the media during the sixty (60) days warranty period, and you return it, transportation costs prepaid, to Panasonic Canada Inc., Computer Products Marketing, 5770 Ambler Drive, Mississauga, Ontario L4W 2T3, within the warranty period, together with a copy of your purchase receipt, and an explanation of the suspected defect, PCI will replace in Canada the defective disk(s) or other media.

Remedy – PCI's entire liability, and your only remedy for any breach of this software media warranty is limited to replacement of the

media only. It does not cover any other damages, including, but not limited to, loss of use or profit loss, or special, indirect or consequential damages, or other claims, whether or not of similar character.

No Coverage – This limited warranty does not apply if the disk(s) or other media has been used in other than a Panasonic product, or in environmental conditions other than those specified by PCI or the manufacturer, or if subjected to misuse, neglect, mishandling, modification or attempted modification of the program, or if damaged by accident or act of God. PCI is not responsible for damage to or loss of any program, data or removable storage media.

#### <u>GENERAL</u>

NO OTHER WARRANTIES – PCI DISCLAIMS ALL OTHER WARRANTIES, EITHER EXPRESS OR IMPLIED, INCLUDING, BUT NOT LIMITED TO, IMPLIED WARRANTIES OF MERCHANTABILITY AND FITNESS FOR A PARTICULAR PURPOSE, WITH RESPECT TO THE SOFTWARE, SOFTWARE MEDIA, COMPUTER PRODUCT, OPTIONS AND ACCESSORIES.

NO LIABILITY FOR CONSEQUENTIAL DAMAGES – IN NO EVENT SHALL PCI BE LIABLE FOR ANY SPECIAL, INDIRECT OR CONSEQUENTIAL DAMAGES ARISING FROM ANY BREACH OF THE LIMITED WARRANTIES SET OUT IN THIS DOCUMENT, OR FROM THE USE OF THE COMPUTER PRODUCT, INCLUDING, WITHOUT LIMITATION, LOSS OF DATA, BUSINESS, PROF-IT OR GOODWILL

IN ANY EVENT, PCI'S MAXIMUM LIABILITY FOR ANY BREACH SHALL NOT EXCEED THE AMOUNT ACTUALLY PAID BY YOU FOR THE COMPUTER PRODUCT.

NO ACTION, REGARDLESS OF ITS BASIS, MAY BE BEGUN AGAINST PCI MORE THAN TWO (2) YEARS AFTER THE CAUSE OF ACTION AROSE.

Statutory Warranties - Some jurisdictions do not allow these limitations or exclusions, so they may not apply to you.

### **GARANTIE LIMITÉE**

#### Pour le Canada

#### GARANTIE LIMITÉE - ORDINATEURS ET PÉRIPHÉRIQUES PANASONIC

<u>Couverture</u> – Panasonic Canada Inc. (« PCI ») garantit à l'acheteur original que ce produit informatique (à l'exclusion des supports des logiciels) est, au moment de sa vente par PCI ou d'un revendeur agréé par PCI, exempt de défauts de pièces et de fabrication dans les conditions normales d'utilisation, et ce, pendant la période de couverture de la garantie, sous réserve des modalités décrites ci-dessous.

| Éléments couverts                                                                                                    | Durée de couverture                                               | Type de couverture                  |
|----------------------------------------------------------------------------------------------------|-------------------------------------------------------------------|-------------------------------------|
| <ul> <li>Ordinateurs blocs-notes (sauf batteries) et adaptateur secteur</li> <li>Options installées en usine/par PCI incluant: WAN sans fil, GPS, Bluetooth, lecteur d'empreintes digitales, clavier rétroéclairé, carte mémoire et lecteurs (disquettes, CD/DVD)</li> <li>Écran mobile sans fil</li> <li>Ensembles PDRC – ACL et clavier</li> <li>Duplicateur de port</li> </ul> | Trois (3) ans à partir de la date d'achat original.               | Défauts de pièces et de fabrication |
| <ul> <li>Ordinateurs de poche</li> <li>Batterie</li> <li>Chargeur de batterie</li> <li>Adaptateur pour voiture</li> <li>Périphériques USB</li> </ul>                                                                                                    | Un (1) an à partir de la date d'achat original.                   | Défauts de pièces et de fabrication |
| Stylo pointeur standard ou pour numériseur graphique                                                                                                    | Quatre-vingt-dix (90) jours à partir de la date d'achat original. | Défauts de pièces et de fabrication |
| Tous les articles consommables incluant les pellicules protectrices,<br>chiffons de nettoyage, étuis de transport, longes et sangles                                                                                                    | Aucune couverture                                                 |                                     |

Recours – Pour obtenir des informations sur la marche à suivre dans le cas où une réclamation en vertu de la garantie deviendrait nécessaire, communiquez par téléphone avec un représentant de PCI au 1-800-668-8386, entre 9h00 et 17h00 (heure de l'Est) du lundi au vendredi (sauf les jours fériés), avant l'échéance de la garantie applicable, en prenant soin d'identifier la nature de la défaillance. Un reçu ou toute autre pièce justificative de la date d'achat original sera exigé avant toute réparation. Toute pièce défectueuse couverte par la présente garantie limitée sera réparée ou remplacée par une pièce neuve ou remise à neuf. Le remplacement ou la réparation sera fait conformément aux modalités de la présente garantie limitée pendant la durée restante de la période originale de la garantie. Produits non couverts – La présente garantie limitée ne couvre pas les produits achetés à l'extérieur du Canada. Elle ne couvre pas non plus les dommages, la défaillance ou les défauts attribuables à une manutention inadéquate, une mauvaise installation, une utilisation anormale ou abusive, de la négligence, un accident, un déversement ou la pénétration d'un objet étranger, une modification, un cas fortuit ou une réparation effectuée par une personne non agréée par PCI.

CE PRODUIT N'EST PAS DESTINÉ À ÊTRE UTILISÉ, EN TOUT OU EN PARTIE, COMME SYSTÈME/ÉQUIPEMENT NUCLÉAIRE, SYSTÈME/ÉQUIPEMENT DE CONTRÔLE DU TRAFFIC AÉRIEN OU SYSTÈME/ÉQUIPEMENT DE POSTE DE PILOTAGE D'AVION'S PANA-SONIC DÉCLINE TOUT DANS LES CAS SUSMENTIONNÉS.

Les SYSTÈMES/ÉQUIPEMENTS DE POSTE DE PILOTAGE D'AVION sont dotés de systèmes OEPP (organiseur électronique de poste de pilotage) de classe 2 et de classe 1 utilisés pendant des phases critiques de vol (par exemple, pendant le décollage et l'atterrissage) et (ou) montés sur l'avion. Les systèmes OEPP de classe 1 et de classe 2 sont définis par le circulaire d'infor-

#### **EXPÉDITION DU PRODUIT POUR SERVICE SOUS GARANTIE**

mation FAA: AC (Advisory Circular) 120-76A ou le feuilet n° 36 JAA: JAA TGL (Temporary Guidance Leaflets) No 36.

Emballez soigneusement le produit, de préférence dans son emballage d'origine. Joignez une description de la défaillance de même qu'une pièce justificative de la date d'achat. Panasonic Canada Inc. ne peut être tenue responsable pour tout dommage ou perte subi pendant le transport si vous avez choisi le transporteur.

#### GARANTIE LIMITÉE - SUPPORTS DES LOGICIELS

Couverture – Panasonic Canada Inc. (« PCI ») garantit à l'acheteur original que la ou les disquettes ou tout autre support sur leguel le ou les programmes sont fournis sont éxempts de défauts de pièces et de fabrication dans des conditions normales d'utilisation au Canada, et ce, pour une période de soixante (60) jours suivant la date de réception indiquée sur la preuve d'achat. LA PRÉSENTE GARANTIE EST LA SEULE OFFERTE PAR PCI COUVRANT LES SUPPORTS DE LOGICIELS. PCI ne garantit pas les logiciels. Reportez-vous à la garantie écrite du concédant de licence d'utilisation du logiciel (qui accompagne la copie du logiciel) pour toute réclamation en vertu de la garantie.

Réclamation – marche à suivre – Panasonic Canada Inc. remplacera toute disquette ou support défectueux si l'article en question est retourné, port payé, à son service de Marketing – produits informatiques, 5770 Ambler Drive, Mississauga (Ontario) L4W 2T3, dans les soixante (60) jours suivant la date d'achat original. Joignez à votre envoi une pièce justificative de votre achat et une description du problème. Recours – La responsabilité de PCI - et votre seul recours - dans le cas de toute défaillance couverte par la garantie sur ce support de logiciel est limitée au seul remplacement du support. Elle ne couvre aucun autre dommage, y compris, mais non exclusivement, la perte d'usage ou de profits, ni aucun de profits, ni aucun de profits, ni aucun de profits, ni aucun de nature similaire ou autre.

Produits non couverts – La présente garante limitée ne s'applique pas si la ou les disquettes ou autre support ont été utilisée dans un profit d'une recouver de la présente garante limitée ne s'applique pas si la ou les disquettes ou autre support ont été utilisée dans un profit d'une recouver de la présente garante limitée ne s'applique pas si la ou les disquettes ou autre support ont été utilisée dans un présente garante limitée ne s'applique pas si la ou les disquettes ou autre support ont été utilisée dans un profit d'une recouver de la présente garante limitée ne s'applique pas si la ou les disquettes ou autre support ont été utilisée dans un présente garante limitée ne s'applique pas si la ou les disquettes ou autre support ont été utilisée dans un présente garante limitée ne s'applique pas si la ou les disquettes ou autre support ont été utilisée dans un présente garante limitée ne s'applique pas si la course de la présente garante la présente garante la présente gara produit d'une marque autre que Panasonic ou dans des conditions environnementales autres que celles spécifiées par PCI ou le fabricant, ou soumis à une mauvaise utilisation, à la négligence, à une manutention inadéquate ou encore si le programme a été modifié ou subi une tentative de modification ou des dommages attribuables à un accident ou à un cas fortuit. De plus, PCI n'assume aucune responsabilité pour toute perte de, ou tout dommage à, un programme, des données ou un support de sauvegarde amovible.

<u>GÉNÉRALITÉS</u>

PCI NE RECONNAÎT AUCUNE AUTRE GARANTIE, EXPLICITE OU IMPLICITE, Y COMPRIS, MAIS NON EXCLUSIVEMENT, LES GARANTIES IMPLICITES DE VALEUR COMMERCIALE ET D'UTILITÉ À UNE FIN QUELCONQUE, À L'ÉGARD DU LOGICIEL, SUPPORTS DE LOGICIELS, PRODUITS INFORMATIQUES, PÉRIPHÉRIQUES ET ACCESSOIRES.
SOUS AUCUNE CIRCONSTANCE PCI NE POURRA ÊTRE TENUE RESPONSABLE DES DOMMAGES SPÉCIAUX, INDIRECTS OU CONSÉCUTIFS ATTRIBUABLES À UN MANQUEMENT AUX GARANTIES LIMITÉES DÉCRITES DANS LE PRÉSENT DOCUMENT DE PRODUIT DIFERENT DOCUMENT DE PRODUIT DE PRODUIT DE PROD

MENT OU À L'UTILISATION DU PRODUIT INFORMATIQUE, Y COMPRIS, SANS RESTRICTION, LA PERTE DE DONNÉES,

D'AFFAIRES, D'ACHALANDAGE OU DE PROFIT.

DANS TOUS LES CAS, LA RESPONSABILITÉ MAXIMALE DE PCI POUR TOUT MANQUEMENT NE POURRA EXCÉDER LE PRIX DE VENTE DU PRODUIT INFORMATIQUE.

AUCUNE RÉCLAMATION, SANS ÉGARD À SES MOTIFS, NE POURRA ÊTRE FAITE AUPRÈS DE PCI PLUS DE DEUX (2) ANS

APRÈS LES FAITS INVOQUÉS À LA BASE D'UNE TELLE RÉCLAMATION.

Garantie statutaires - Certaines juridictions interdisent de telles limitations ou exclusions; aussi, pourraient-elles ne pas s'appliquer.

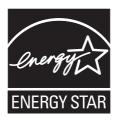

As an ENERGY STAR® Partner, Panasonic Corporation has determined that this product meets the ENERGY STAR® guidelines for energy efficiency. By enabling available power management settings, Panasonic computers enter a low-power sleep mode after a period of inactivity, saving the user energy. To learn more about power management, please visit the web site:

www.energystar.gov/index.cfm?c=power mgt.pr power management

#### Outline of the International ENERGY STAR® Office Equipment Program

The international ENERGY STAR® Office Equipment Program is an international program that promotes energy saving through the use of computers and other office equipment. The program backs the development and dissemination of products with functions that effectively reduce energy consumption. It is an open system in which business proprietors can participate voluntarily. The targeted products are office equipment such as computers, displays, printers, facsimiles, and copiers. Their standards and logos are uniform among participating nations. For information about ENERGY STAR®, refer to the following web site:

Web Site: www.energystar.gov

22-M-1

Panasonic Solutions Company 3 Panasonic Way, Panazip 2F-5, Secaucus, NJ 07094 Panasonic Canada Inc. 5770 Ambler Drive, Mississauga, Ontario L4W 2T3

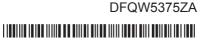

HS0210-0

Printed in Japan